**CCS Technical Documentation RH-41 Series Transceivers**

# **Troubleshooting Instructions**

#### **Contents**

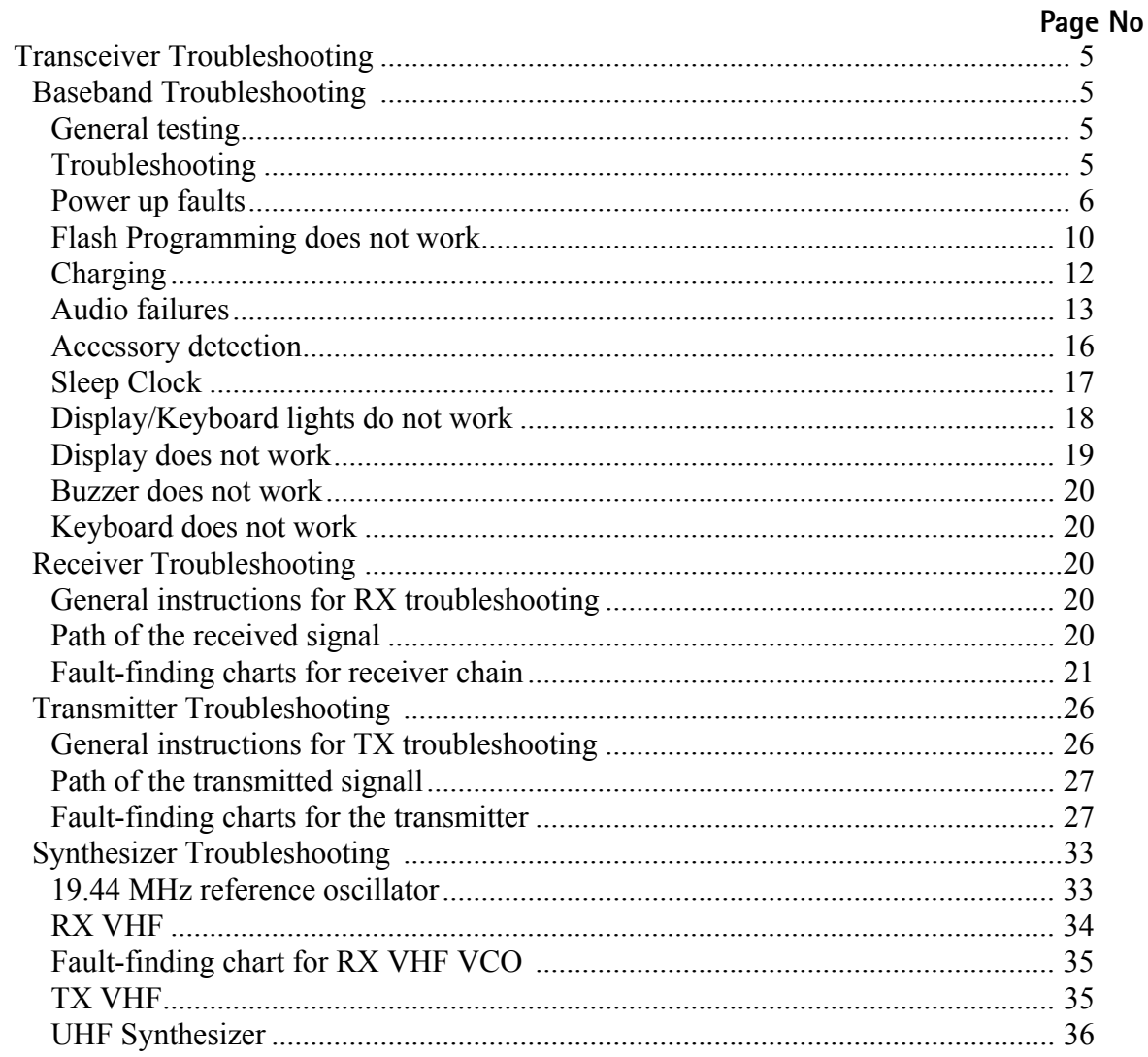

# <span id="page-4-0"></span>**Transceiver Troubleshooting**

First, carry out a thorough visual check of the module. Make sure that:

- there are no mechanical damages
- the solder joints are OK

*Note: Before changing anything, ALL SUPPLY VOLTAGES AND THE SYSTEM CLOCK / SLEEP CLOCK should be checked.*

#### <span id="page-4-1"></span>**Baseband Troubleshooting**

#### <span id="page-4-2"></span>**General testing**

The phone has three different modes for testing and/or repairing the phone. The modes can be selected with suitable resistors connected to BSI- and BTEMP- lines as illustrated in the following table:

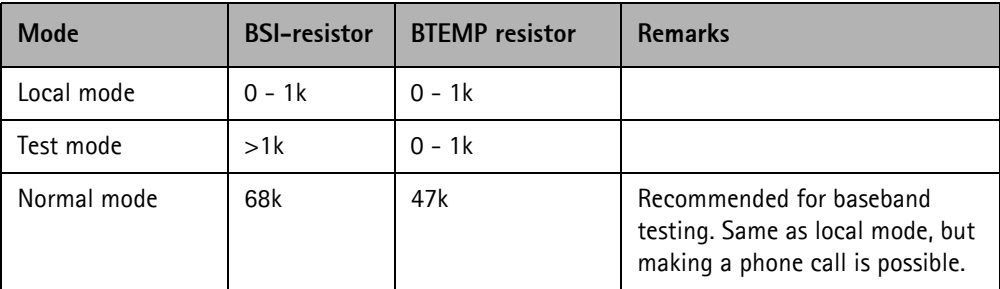

If the corresponding resistors are connected, the MCU software automatically enters into the local or test mode when the supply voltage is connected to the phone.

The power can be switched on by:

- 1 Pressing the power key.
- 2 Connecting the local/test mode resistors to the bsi/btemp lines and connecting the battery voltage to the phone.
- 3 Connecting a charger.
- 4 Phone's internal functions (Real time clock alarm)

In the local and test mode, the baseband can be controlled through MBUS or FBUS (FBUS is recommended) connections using Phoenix service software.

#### <span id="page-4-3"></span>**Troubleshooting**

*Note: Most of the baseband repair actions require removing the baseband shield. The shield must not be removed unless separately authorized by the program.*

*Note: The phone's ESN has to re-written to the UEM, if the UEM is replaced. This can be done only in Central Service.*

The BB troubleshooting instructions consist of the following topics:

- 1 Power up
- 2 Flash programming
- 3 Audio
	- Earpiece
	- Microphone
- 4 Charging
- 5 Accessory detection
- 6 Sleep clock
- 7 User interface
	- Display
	- Lights
	- Buzzer
	- Keyboard

#### <span id="page-5-0"></span>**Power up faults**

*Power up sequence*

- 1 The UEM acts as a HW master during start up
	- Vbatt limits: 2.1V for internal state machine, 3V triggering whole startup
	- Regulator sequencing
	- HW "core" regulators "on": Vio, Vcore, VR3, Vflash1

These regulators supply the processors, memory, chip interfaces and clock source in RF

- Reset releasing delay
	- Supply voltages stabilize to their UEM HW default values
	- RFCLK grows to full swing
- The core is ready to run but waiting for the PURX release
- Reset releasing
	- The UPP releases the SLEEPX up to the "non sleep" -state to prevent the UEM switching the regulators "OFF"
- 2 MCU starts running the Bootsrap Code
	- Written in stone/ UPP internal ROM
	- The program checks if there is any reason for the FDL mode (Flash Down Load)
	- If there is an executable code in FLASH and there is no reason for FDL, the MCU starts running the MCU program from FLASH.
- 3 MCU runs the FLASH MCU code
	- The phone initialization, user interfaces, internal blocks etc.
	- Core regulator voltage setting for required DSP speed
	- Initializes the DSP and concerning HW
	- Releases DSP reset -> DSP starts running

*Note: In the following figure, the RF\_Clk frequency appears to be lower than 19.44 MHz because of a too low oscilloscope sampling frequency (2kS/s).*

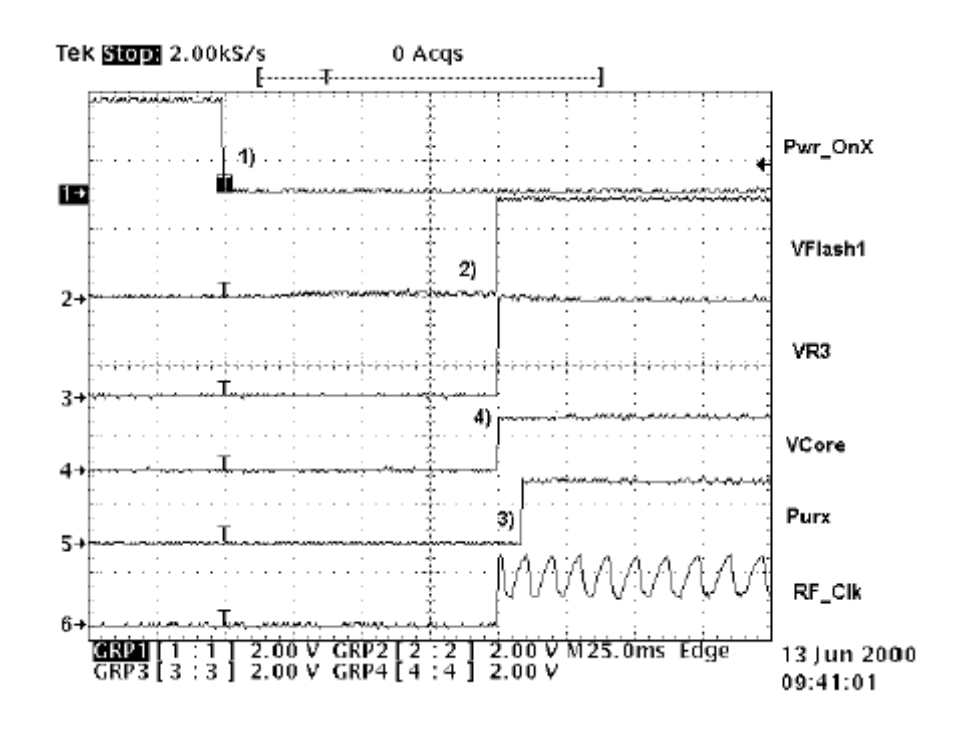

**Figure 1: Power up sequence**

- 1 Power key pressed
	- After 20ms UEM enters RESET MODE if VBAT>Vmstr+
	- VFLASH1, Vana, Vcore, Vio and VR3 goes high.
	- VCTCXO enabled by VR3 -> RFClk 19.44 MHz running.
- 2 Purx released
	- Purx released by UEM, UEMINT goes high for 100 ms, SleepX goes high and UEM starts feeding SleepClk (32 KHz) to UPP.

*Note: The sleepclock starts running in the crystal circuitry (B200) immediately when the battery voltage is supplied.*

- 3 Software running
	- Default value for Vcore is 1.5 volts when the software is running.
	- Cbus (1.08MHz) clock starts running.

*Phone does not start up normally or does not stay on*

*Note: In case of power up faults, it is not possible to force the phone on by disabling the watchdog. Instead, measurements should be taken immediately when the power key is pressed or when the battery voltage is connected to the phone (local/test mode).*

The easiest way to check if the software is running when the phone takes an abnormal amount of current is to measure the *cbusclk* and *Vcore*.

The Dbus clock (programmable 9.72MHz) is not automatically visible in the test and local modes.

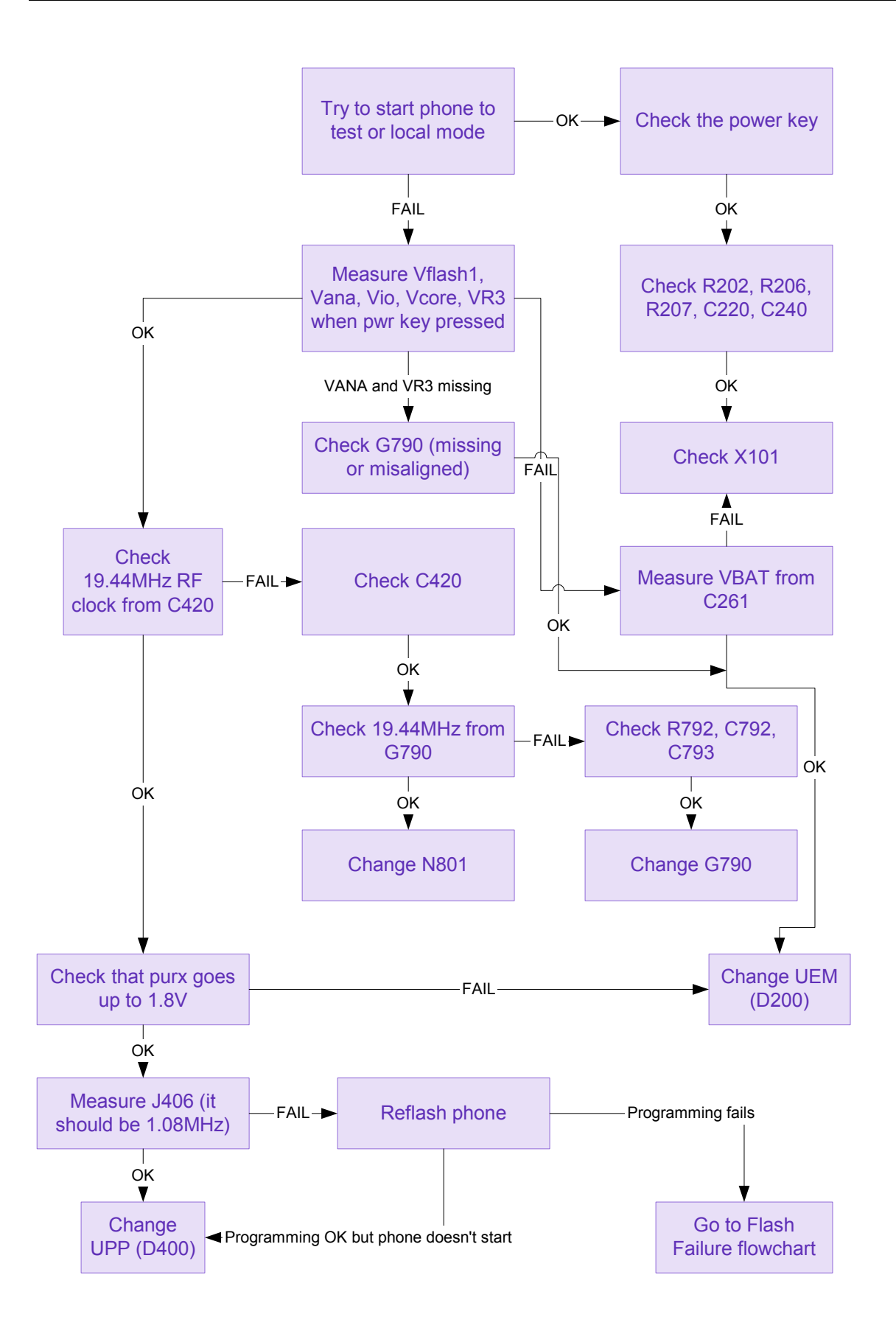

**Figure 2: Fault tree, phone does not power up**

#### <span id="page-9-0"></span>**Flash Programming does not work**

*Flash programming procedure*

- 1 The phone communicates with the prommer via the production test pattern, using the following signals:
	- FBUSTX(serial data **to** phone)
	- FBUSRX(serial data **from** phone)
	- MBUS(serial clock for FBUSRX)
	- VPP(External flashing voltage for speed up flashing)

The BSI line is also used when initializing flashing (battery connector).

- 2 When the phone is powered (VBAT>3V), the MBUS and FBUSTX lines are pulled up internally by the phone.
- 3 The prommer sends a command to the UEM, using FBUSRX, to enter the Flash mode. During the sending of this command, the prommer keeps the BSI line high and MBUS is used as a serial clock.
- 4 When the Flash mode command is acknowledged, **UEM** enters the Flash mode and releases reset (PURX) to MCU.
- 5 After reset is released, UPP checks if there is a request for the Bootstrap code (that resides in the UPP ROM).
- 6 The request for Bootstrap is the MBUS pulled down by the prommer (if the bootstrap is not requested, the bootstrap code jumps to FLASH SW).
- 7 If the Bootstrap code is requested, **UPP** enters the Flash mode and sets FbusTX to '0' as an acknowledgement to the prommer. This is an indication that UPP can run, at least, the fixed Bootstrap code – although it is not able to run the FLASH code. UPP then sends an UPP-ID to the prommer via the FBUSTX line.
- 8 After the prommer has received the UPP ID, it sends a corresponding Secondary Boot Code to the phone via FBUSRX. The Secondary Boot Code, when run in UPP, requests UPP to send information to the prommer about the flash type and other HW-related parameters about the device to be flashed.
- 9 Prommer then sends the Algorithm Code corresponding to the HW parameters, and this algorithm, when run in UPP, takes over handling the MCUSW transfer to Flash.
- 10 12 volts can be supplied to Vpp (by the prommer) to speed up flashing.

11 The FLASH Program includes a package of MCU and DSP software and all default parameters for the phone. The tuning values will be added/rewritten during the Flash/Alignment phase.

#### *Flash programming error codes*

The various error codes can be seen from the FPS-8 Flash in Phoenix.

The underlined text in the following table indicates that the item under consideration is being used for the first time in the flashing sequence.

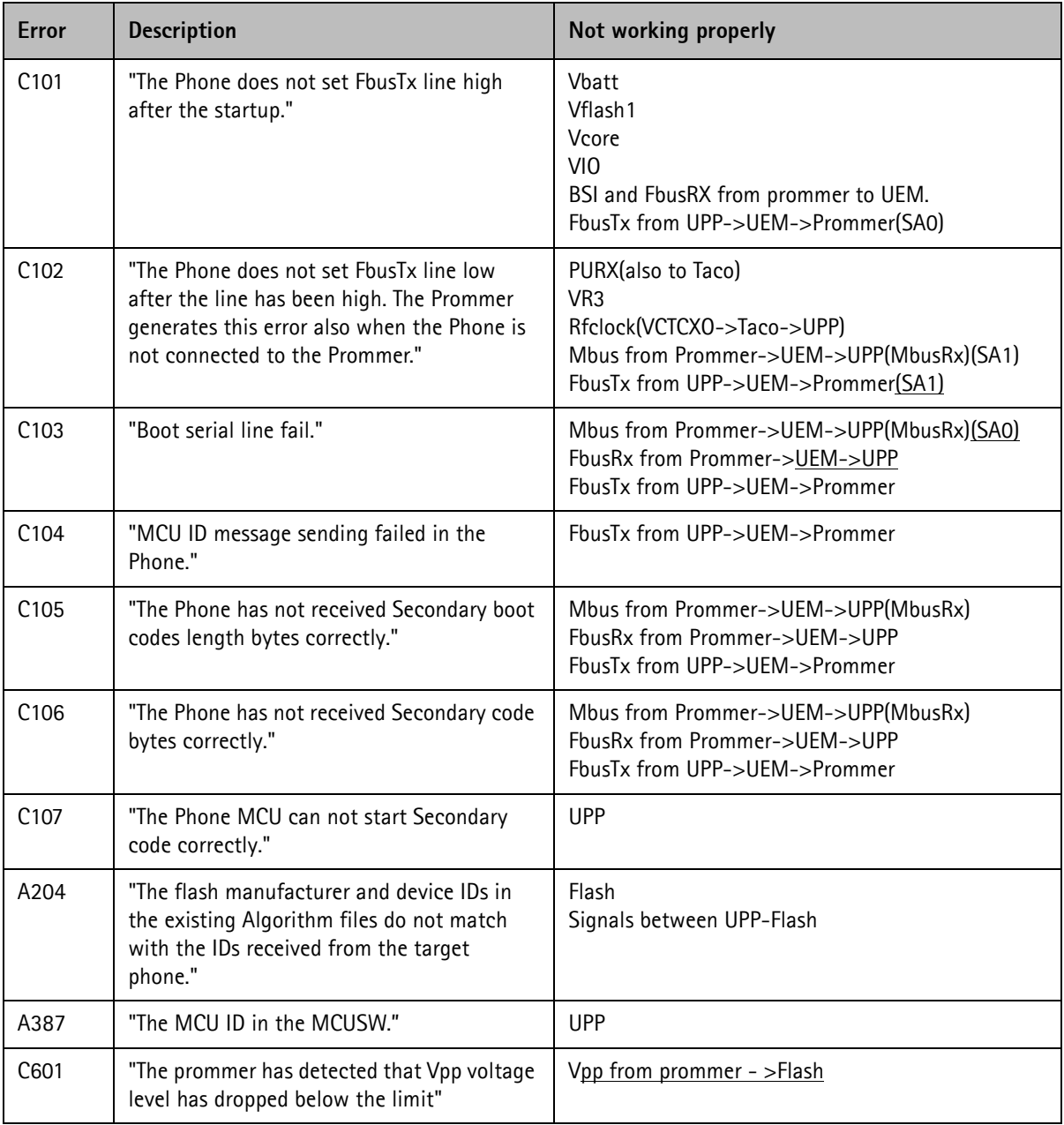

#### Troubleshooting Instructions CCS Technical Documentation

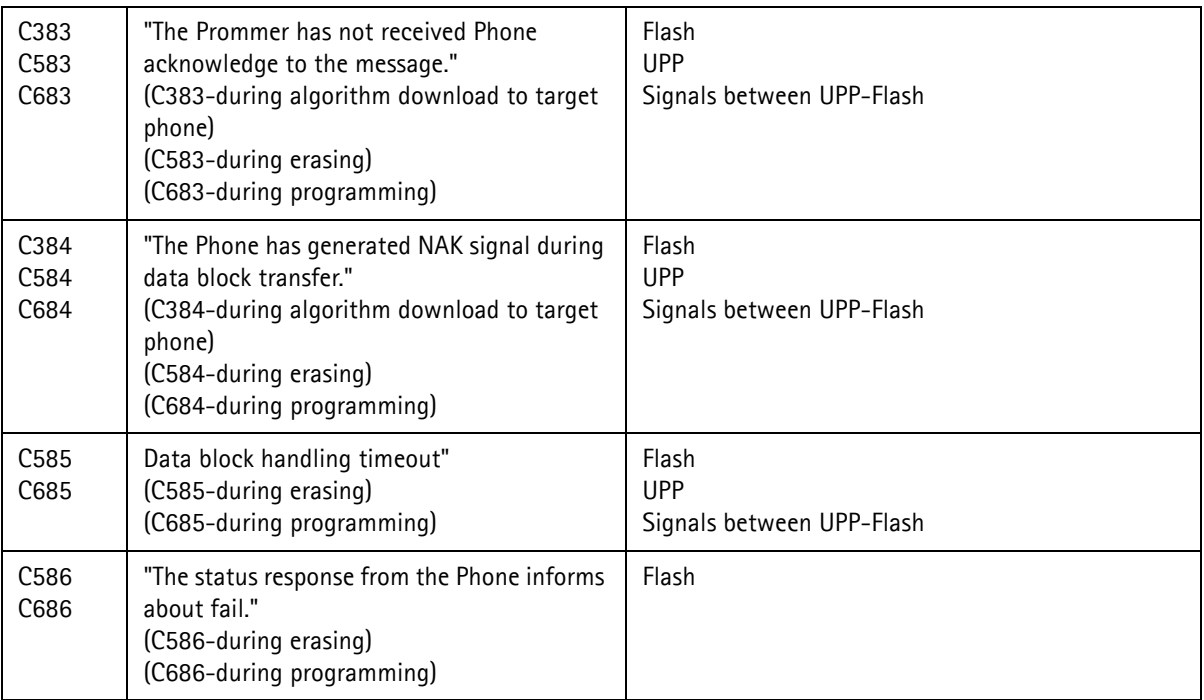

#### <span id="page-11-0"></span>**Charging**

*Note: The charging voltage and current can be checked by connecting the phone to the service software and reading the ad- converter values of the vchar and ichar.* 

If charging fails when the LCH-9 is used, and works with ACP-7 and ACP-8, check that the charge control pin of the system connector is connected to the ground.

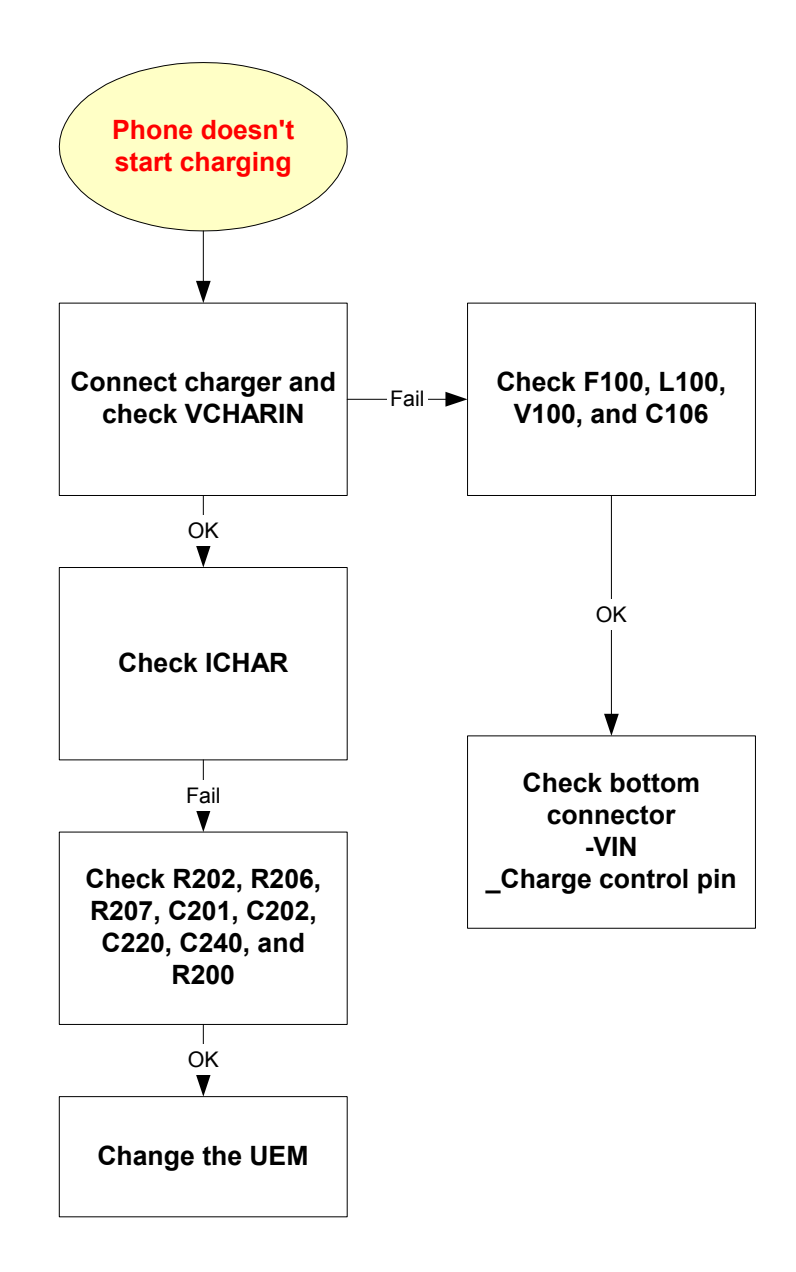

**Figure 3: Fault tree, charging**

#### <span id="page-12-0"></span>**Audio failures**

In case of audio failures, there are three possibilities to check the audio lines.

- 1 Make a phone call against tester and check audios.
- 2 In case the earpiece/XMIC fails: Feed a 1 Khz signal to the XMIC line and measure the signal from the earpiece line. The Audio test box (JBA-8) is needed. The Audio loop (*Audio test/Ext In Hp Out*) must be switched on by the Phoenix service software. This loop will connect audios only through the UEM. In this case, the UPP is not used.

In case the internal microphone/XEAR fails: Feed the tone to the microphone and measure the signal from the XEAR line. The Audio test box (JBA-8) is needed. The Audio loop (*Audio test/Hp In Ext Out*) must be switched on by the Phoenix service software. This loop will connect audios only through the UEM. In this case, the UPP is not used.

3 Run the audio-loop self-test with Phoenix (*BB Self Tests/ ST\_EAR\_DATA\_LOOP\_TEST*). This loop will test the ear-data/mic-data lines between the UPP and the UEM.

*Earpiece or external microphone line does not work*

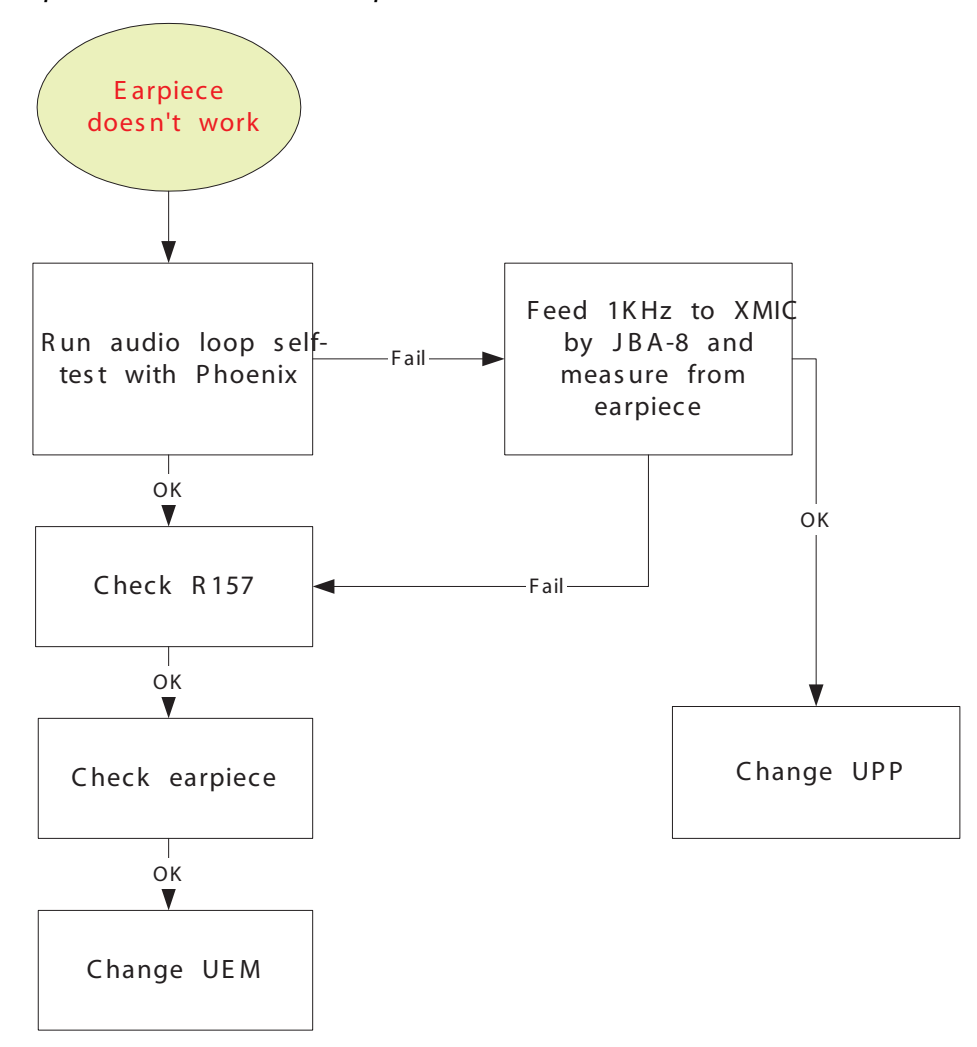

**Figure 4: Fault tree, earpiece failure**

*Microphone or XEAR line does not work*

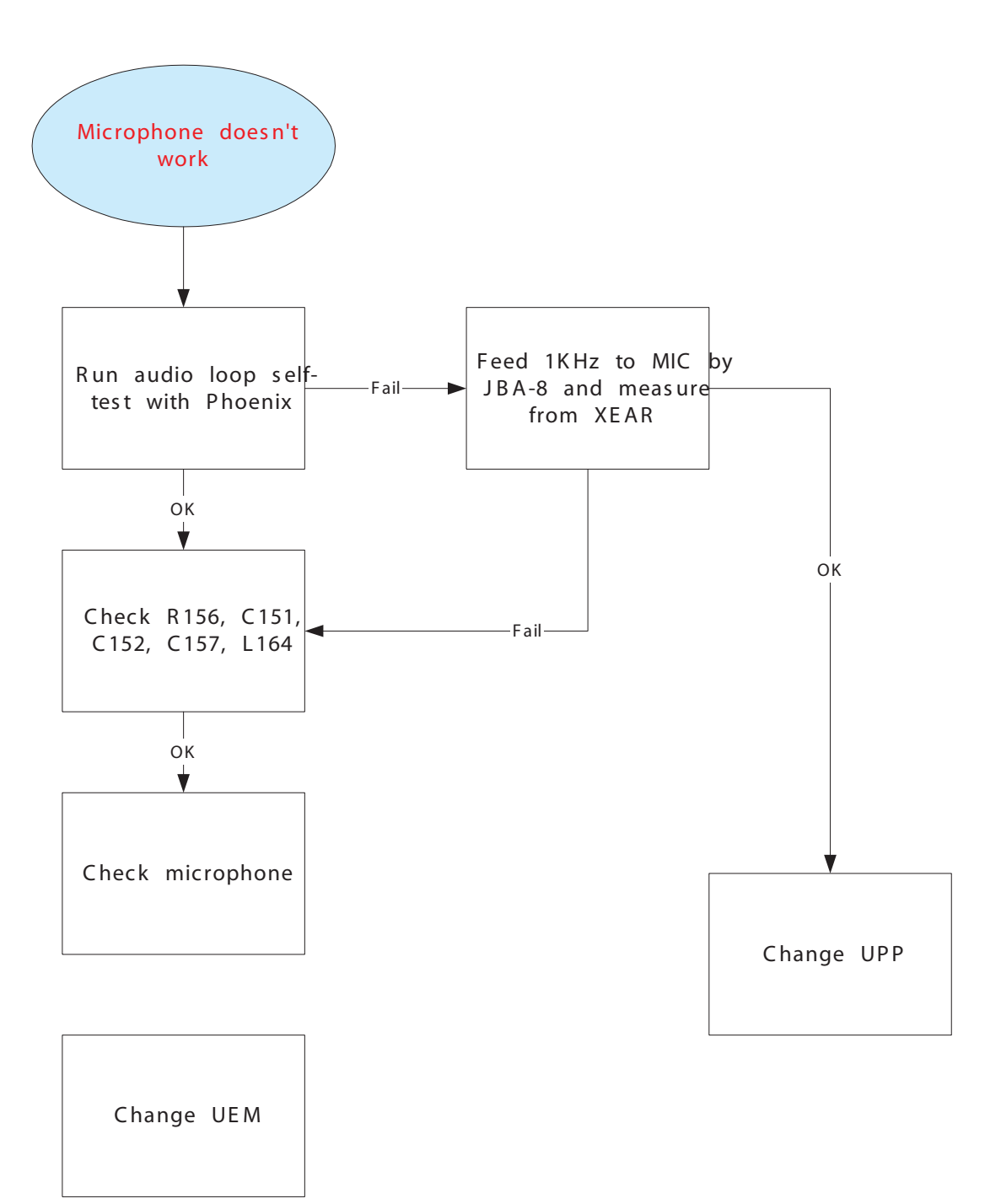

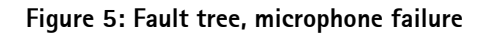

#### <span id="page-15-0"></span>**Accessory detection**

- 1 Start the phone in the normal mode when checking for accessory detection.
- 2 The Ad- converter value of the hookint-line can be checked with the Xmicswitch on an MJS-18 test jig. Changes normally from high to low when no accessory is connected.
- 3 When the headset (HDC-5) is connected, the hookint- value should be between 600 and 800.

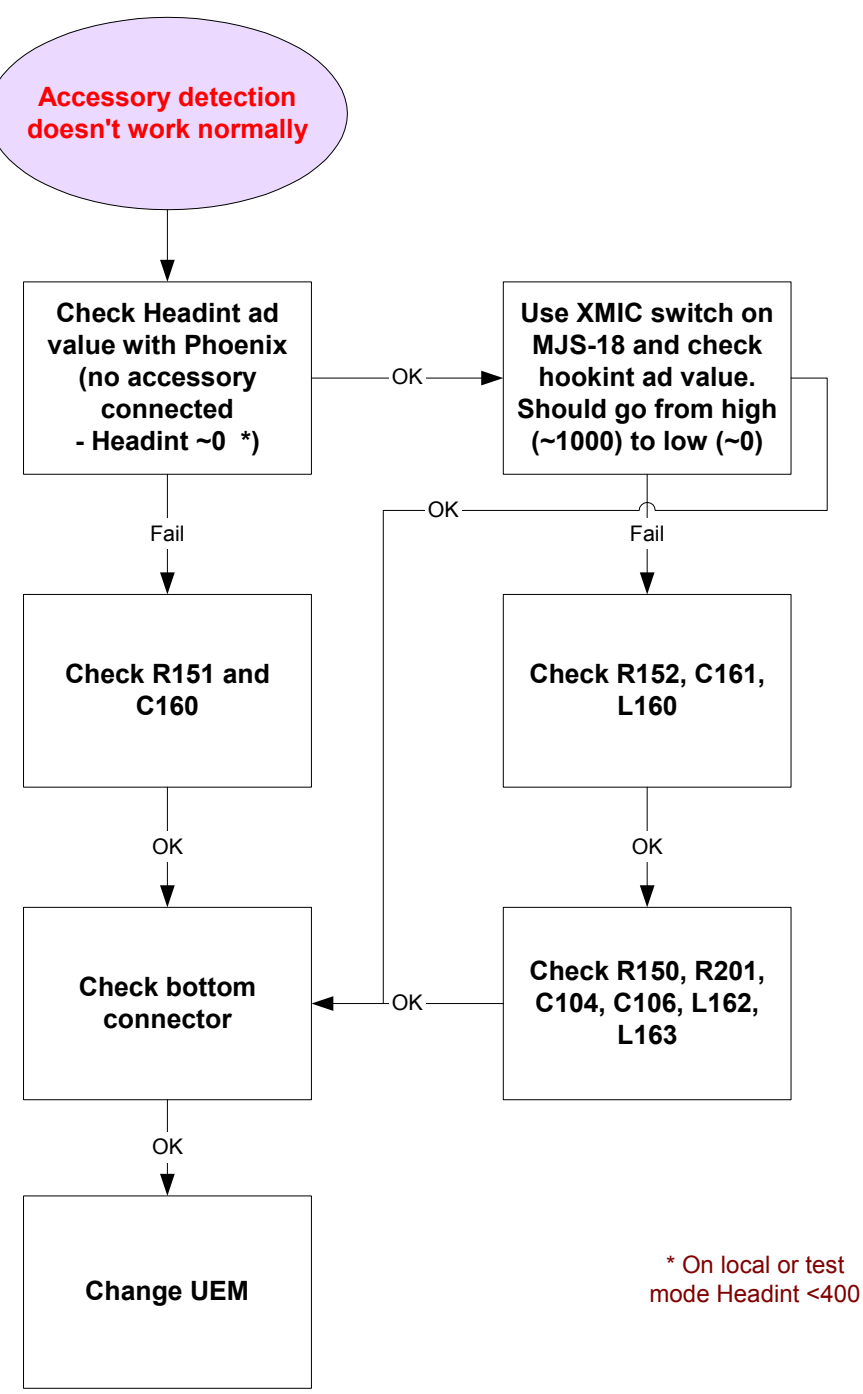

**Figure 6: Fault tree, accessory detection**

## **NOKIA**

CCS Technical Documentation Troubleshooting Instructions

#### <span id="page-16-0"></span>**Sleep Clock**

Missing/nonfunctional sleep clock causes

- Entering sleep mode fails (higher current consumption -> shorter standby time).
- Baseband self tests cannot be run.
- Phone clock (on display) does not function properly.

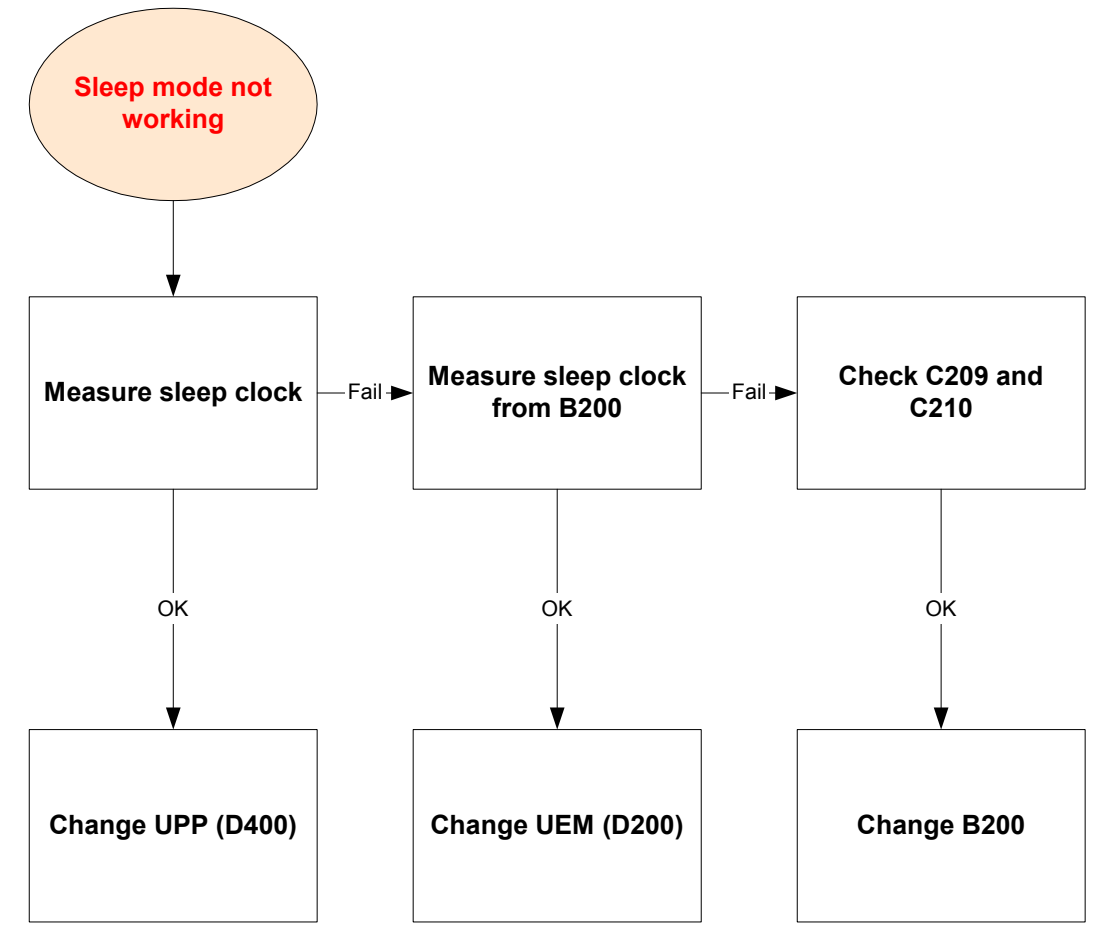

**Figure 7: Fault tree, sleep clock**

#### <span id="page-17-0"></span>**Display/Keyboard lights do not work**

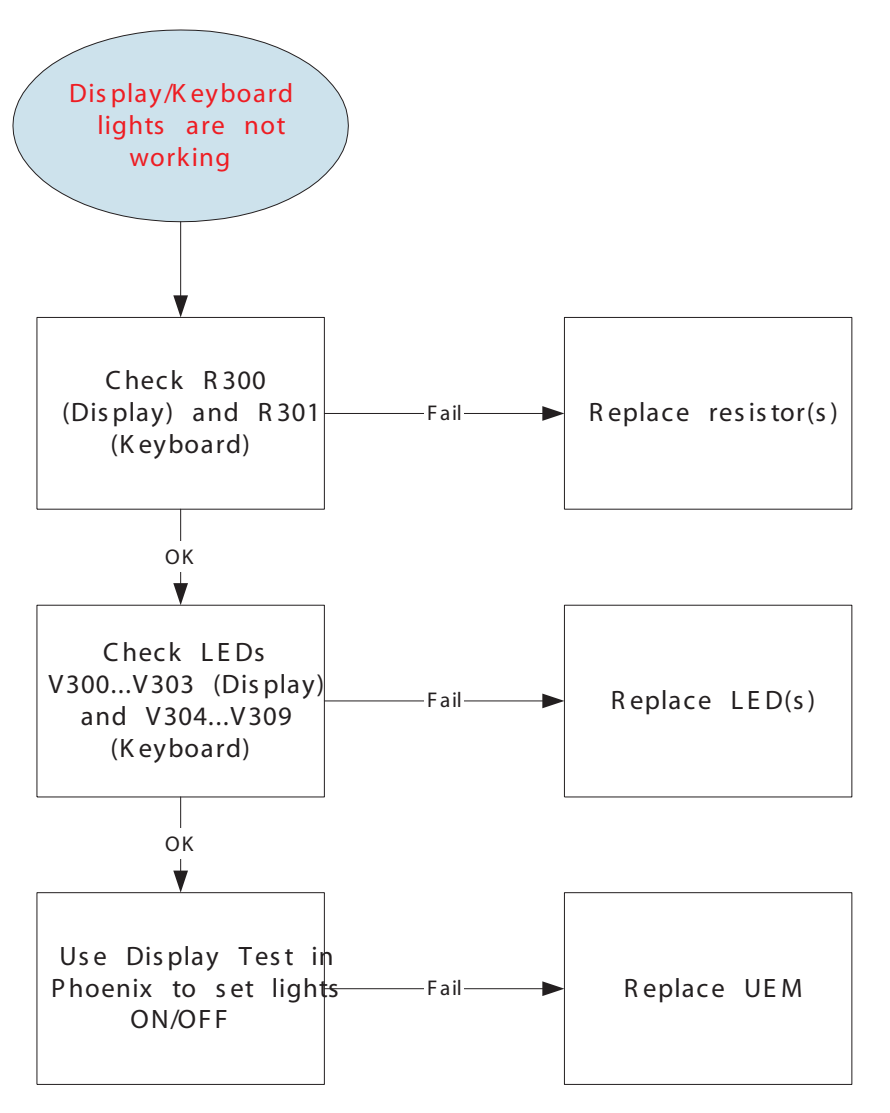

**Figure 8: Fault tree, Display/Keyboard lights**

### **NOKIA**

CCS Technical Documentation Troubleshooting Instructions

#### <span id="page-18-0"></span>**Display does not work**

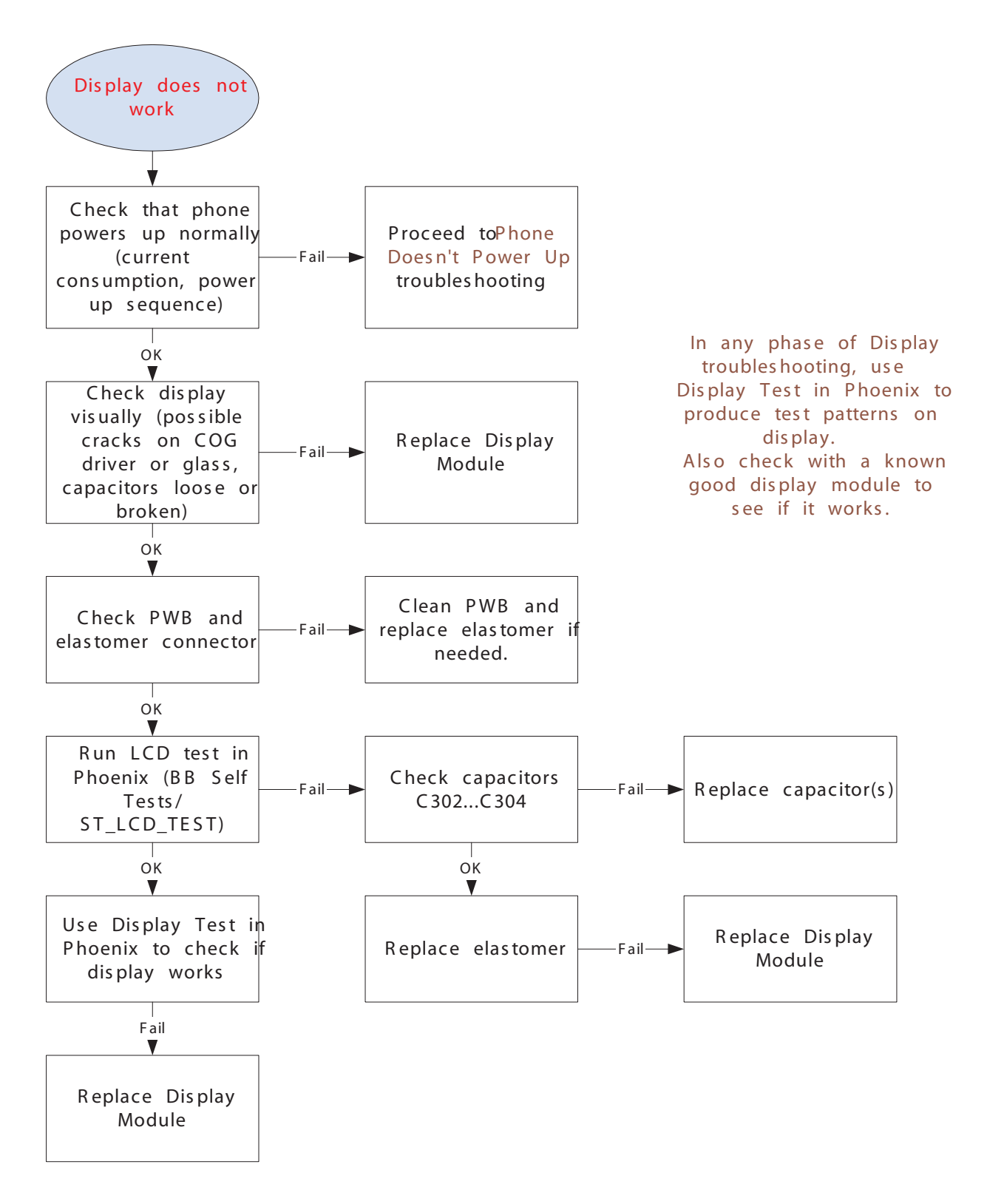

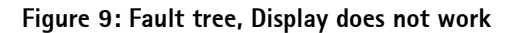

#### <span id="page-19-0"></span>**Buzzer does not work**

Check spring connectors and C306.

- *No sound:* Try using a known good buzzer instead. If there is still no sound, change the UEM (D200)
- *Weak sound:* Use the Audio test in Phoenix to set the buzzer parameters (frequency, strength). If it does not affect the sound level, change the buzzer.

#### <span id="page-19-1"></span>**Keyboard does not work**

Check that there is no dirt between the dome sheet and the PWB. Check EMI/ESD filter (Z301) that all lines come through. If not, change Z301. If the keyboard still does not operate normally, try to use the Keyboard test in Phoenix to see if the pressed key is identified. If it is not identified, change the UPP (D400).

#### <span id="page-19-2"></span>**Receiver Troubleshooting**

#### <span id="page-19-3"></span>**General instructions for RX troubleshooting**

Start the Phoenix software and use it to start the required RX mode of the mobile phone. The troubleshooting flowchart is divided into three steps: (1) general checking, (2) local checking, and (3) RX chain checking.

*Note: Before changing ASICs or filters, all solderings and missing components must be checked visually. After any possible component changes, the phone must be tuned with the Phoenix autotune SW.*

#### <span id="page-19-4"></span>**Path of the received signal**

Block level description of the receiver:

(Antenna/ext RF) – Diplexer – Duplexer – Low Noise Amplifier (LNA) – RX band filter – First mixer – 135.54 MHz RX IF filter – IF-amplifier – second mixer – 14 kHz low-pass filter – adjustable IQ amplifier – Baseband.

#### <span id="page-20-0"></span>**Fault-finding charts for receiver chain**

#### *AMPS*

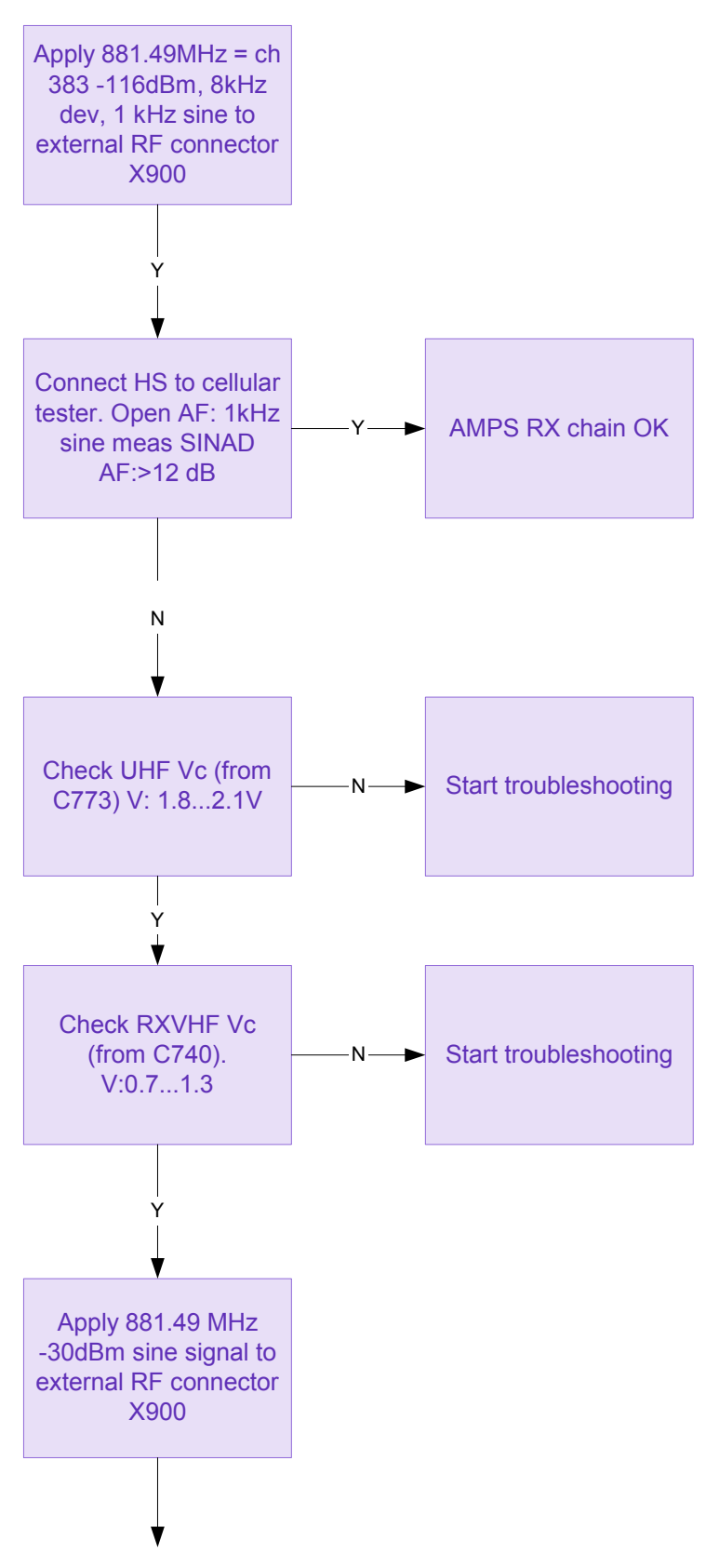

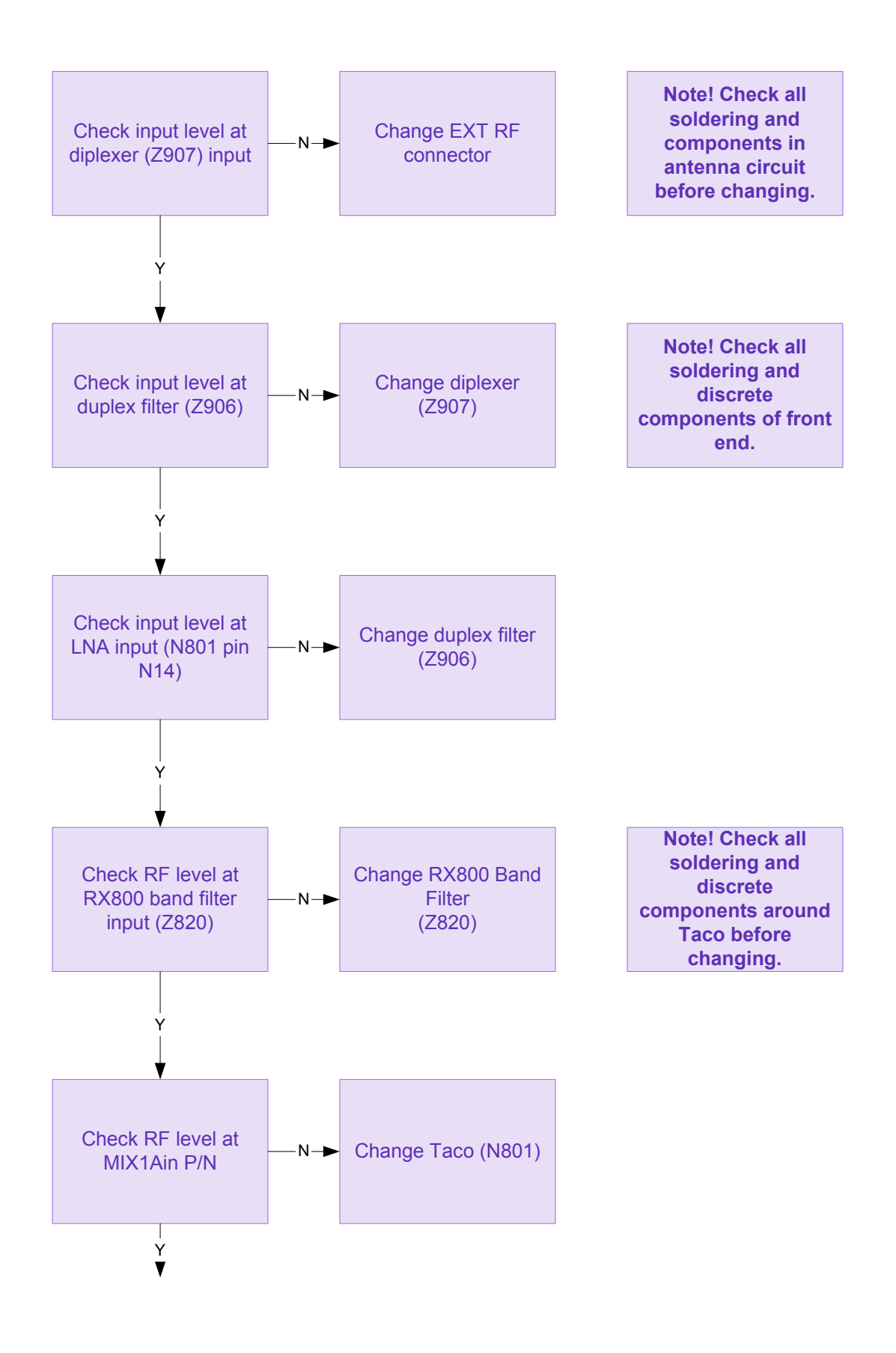

## **NOKIA**

#### CCS Technical Documentation Troubleshooting Instructions

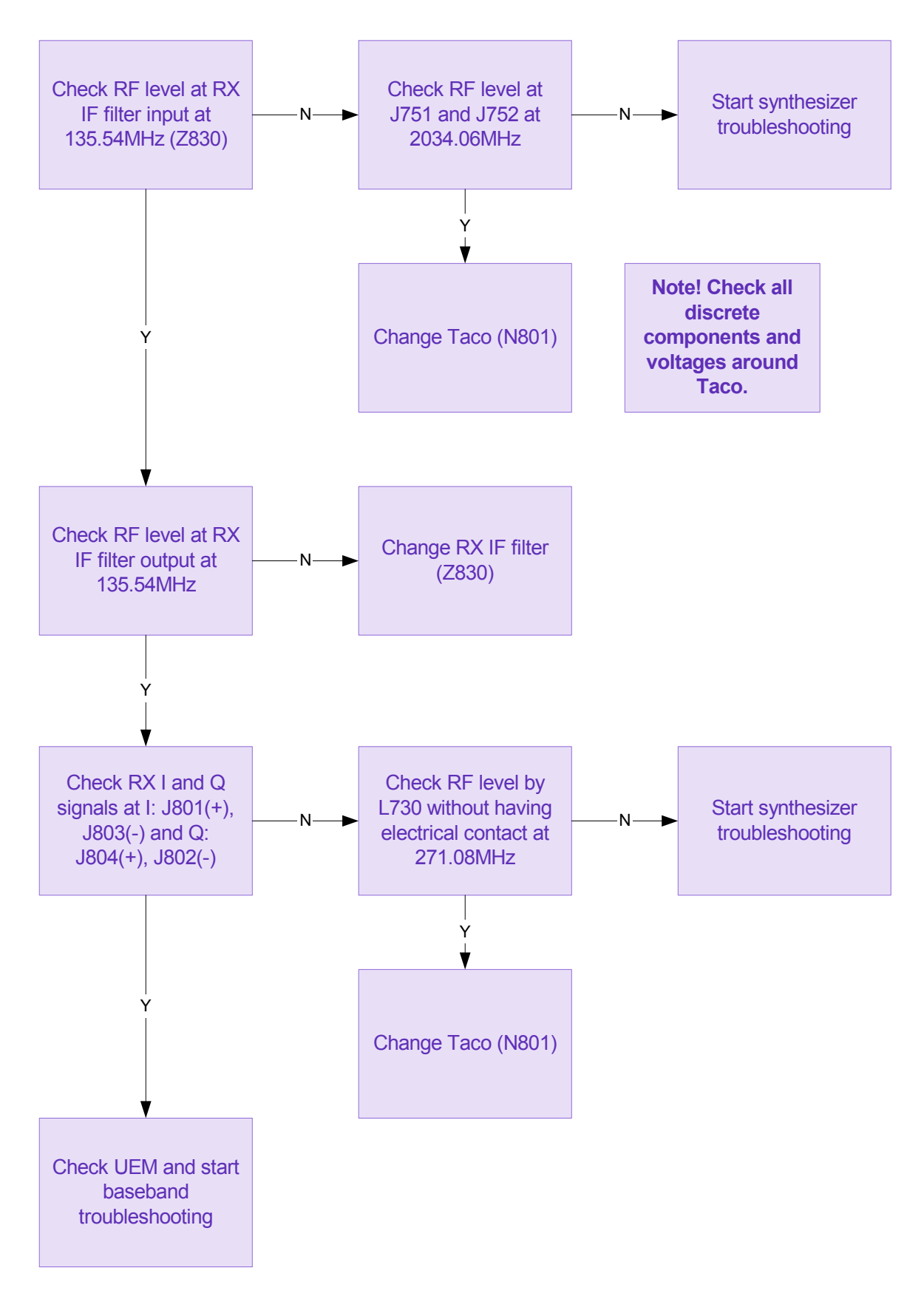

**Figure 10: Fault tree. AMPS**

#### *TDMA800*

Since the same physical signal path is used for both analog and digital modes at the lower band, there is no need for additional troubleshooting in the digital mode. So if the digital mode at the lower band is not working properly, start the analog mode troubleshooting.

#### *TDMA1900 (dual band)*

Only EXT RF connector -> 1st IF needs separate troubleshooting at upper band. After down conversion (RF -> 135.54 MHz) both lower and upper band use same signal path.

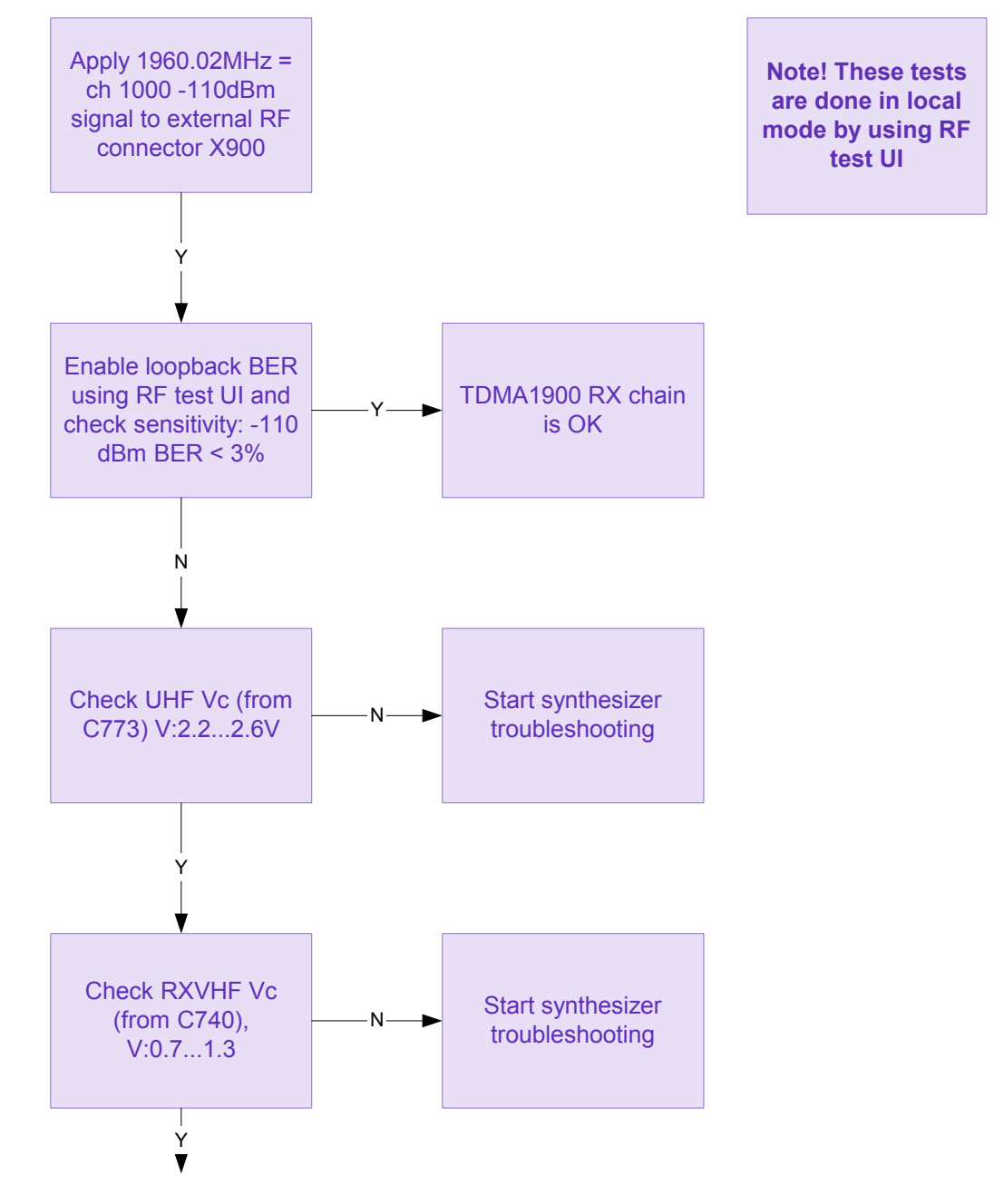

## **NOKIA**

#### CCS Technical Documentation Troubleshooting Instructions

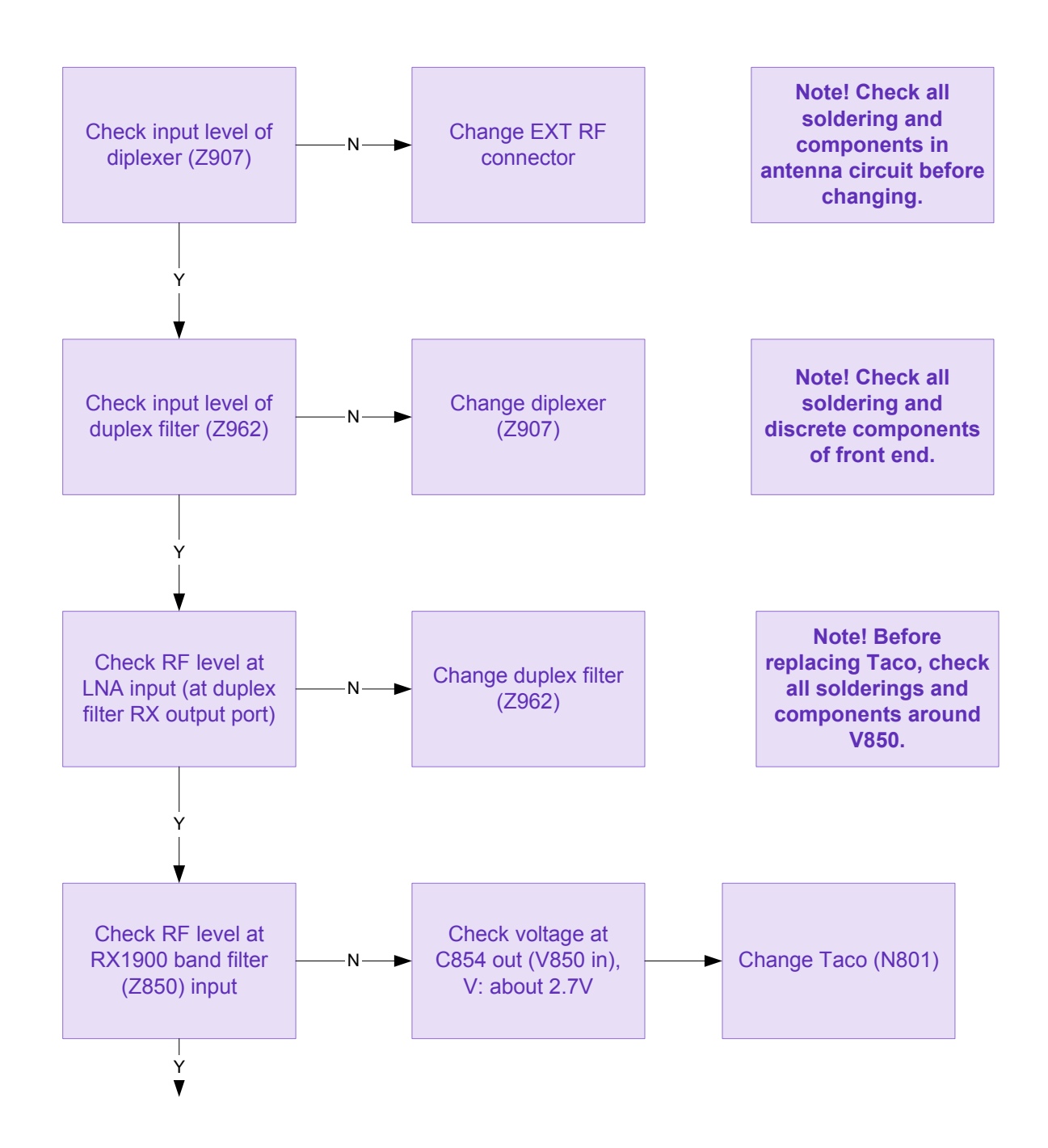

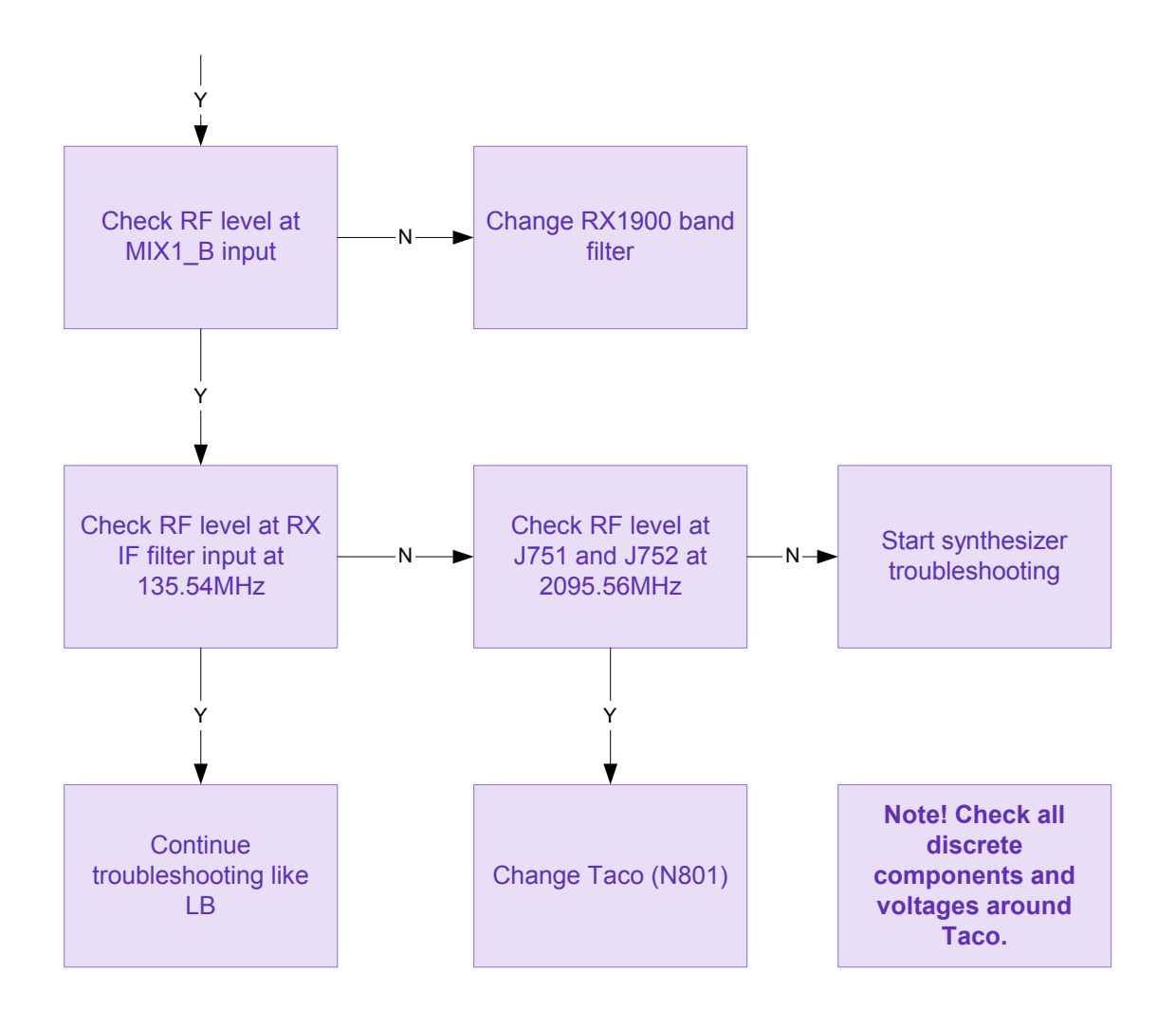

**Figure 11: Fault tree: TDMA 1900 troubleshooting**

#### <span id="page-25-0"></span>**Transmitter Troubleshooting**

#### <span id="page-25-1"></span>**General instructions for TX troubleshooting**

Always use an RF cable connected from an external RF connector to the analyzer via (rfpower) attennuator. This is important to protect the analyzer against excessive RF power and not to allow leakage of undesired RF power into the cellular frequencies.

- 1 Start the Phoenix software and select the TX mode under *Testing* (AMPS, DAMPS).
- 2 It is useful to select the mid channel (383 for AMPS/DAMPS) and the power level 2.

*Note: After any component change, tune the phone with the Phoenix autotune SW.*

#### <span id="page-26-0"></span>Path of the transmitted signal<sub>l</sub>

#### *AMPS/DAMPS*

UEM TX I/Q DA-converters  $\rightarrow$  I/Q modulator and Digital gain step amplifier (Taco)  $\rightarrow$ IF-BPF -> Upconverter+driver (Taco) -> Balun->BPF -> PA -> Coupler (Power detector) -> Duplex-filter -> Diplexer -> EXT RF-connector -> Antenna

#### *TDMA 1900 (dual band)*

UEM TX I/Q DA-converters  $\rightarrow$  I/Q modulator and digital gain step amplifier (Taco)  $\rightarrow$  IF BPF -> Upconverter+driver (Taco) -> Balun -> BPF -> PA -> Coupler (power detector) -> Duplex-filter -> Diplexer -> EXT RF connector -> Antenna

#### <span id="page-26-1"></span>**Fault-finding charts for the transmitter**

*AMPS*

- 1 Start the Phoenix software and set the phone to the analog mode by using RF Test UI.
- 2 Set the channel to 383 and the power level to 2.
- 3 Connect the RF cable to the Ext RF connector.
- 4 Connect the cable to the Spectrum analyzer input.
- 5 Measure the RF level.

*Note: Insertion loss of the cable and attenuations.*

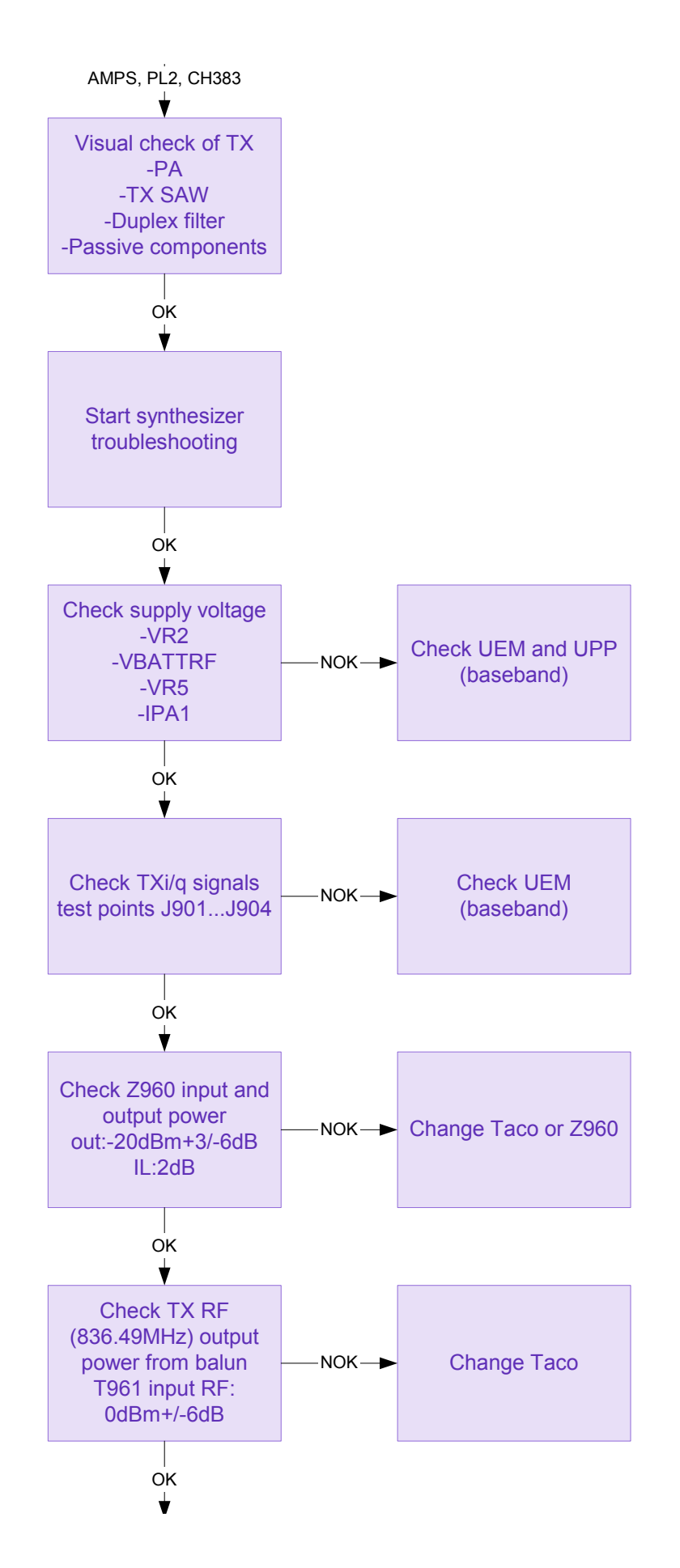

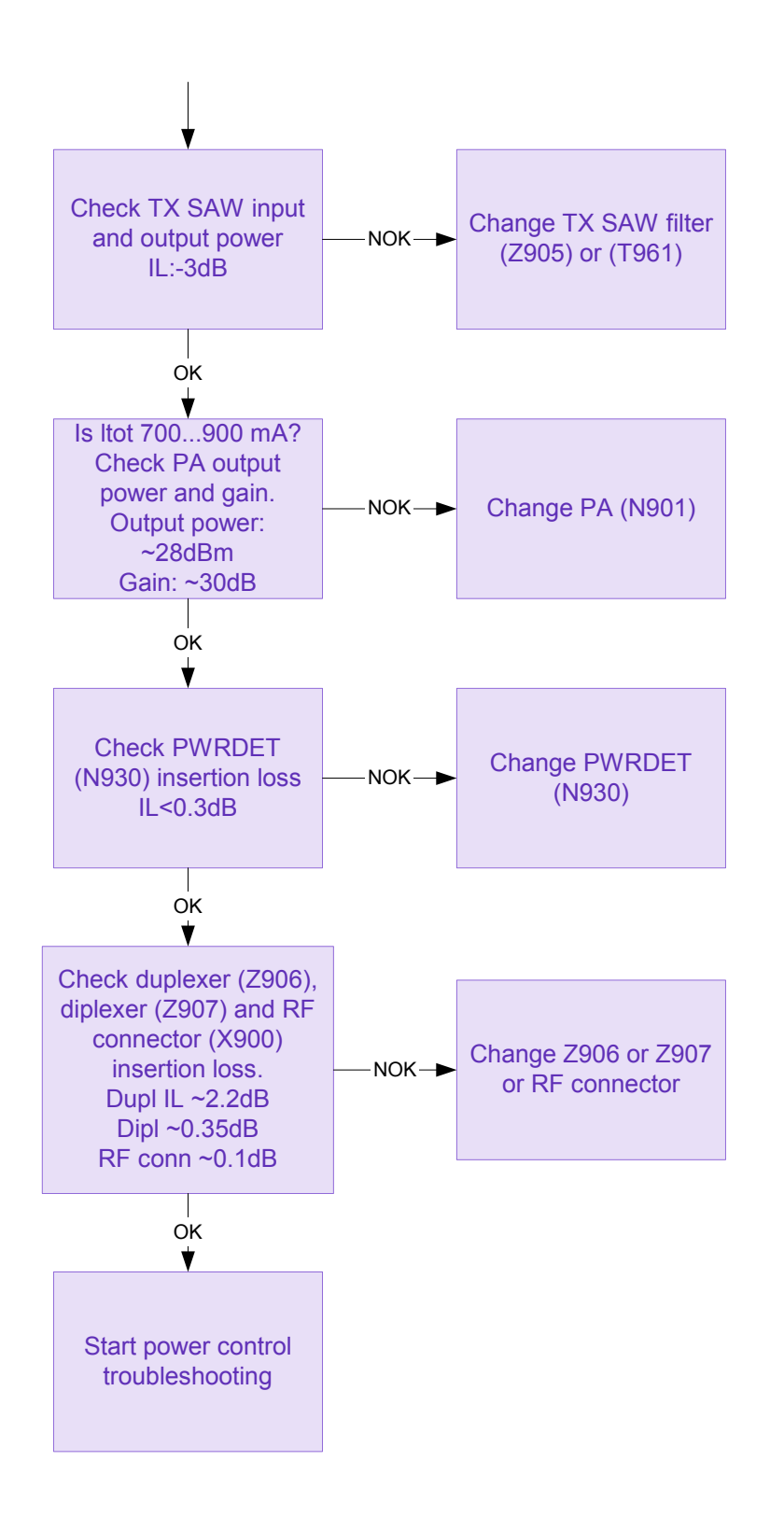

**Figure 12: Fault tree. Transmitter troubleshooting**

#### *TDMA800*

The transmitter chain is exactly the same as the AMPS mode, except for the IPA current.

#### *TDMA 1900 (dual band)*

TDMA 1900 mode and DAMPS mode have a common RF modulator and thus it is important that the DAMPS mode have no faults.

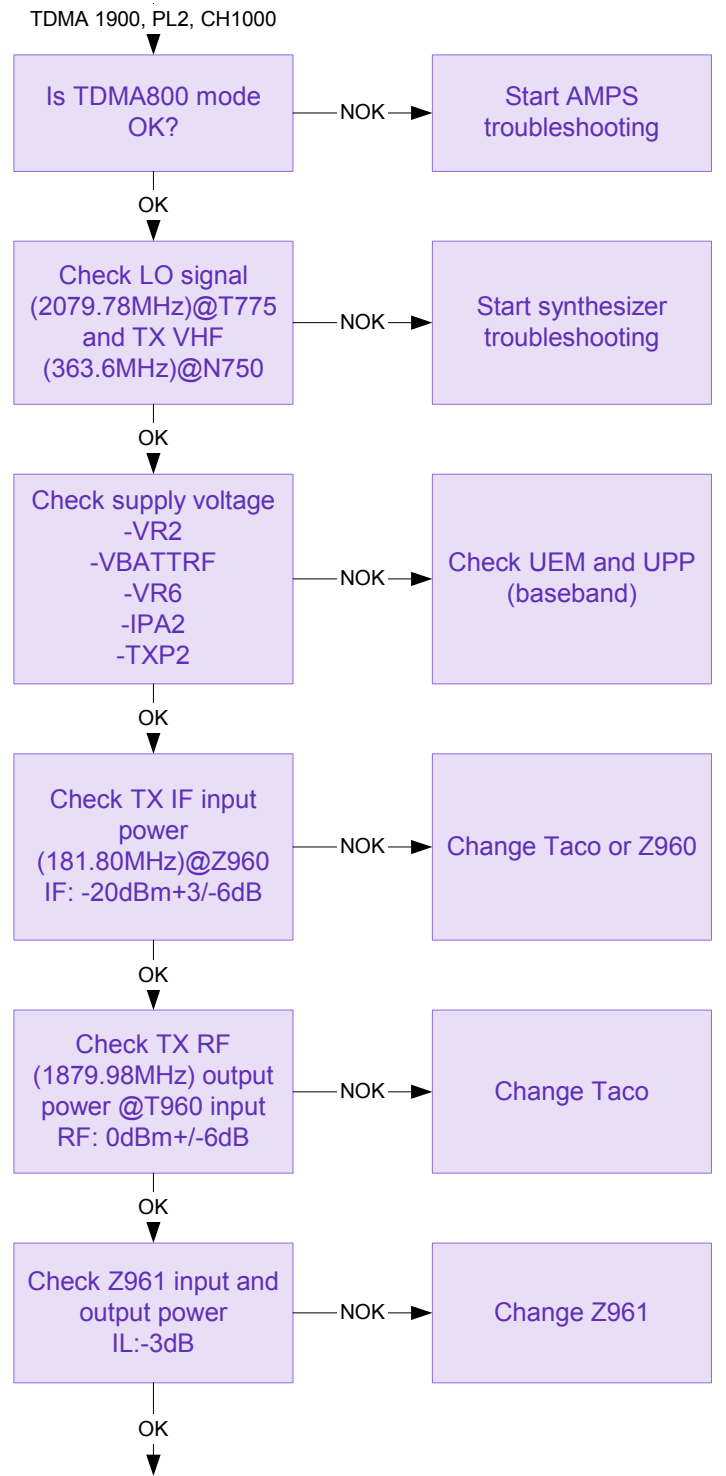

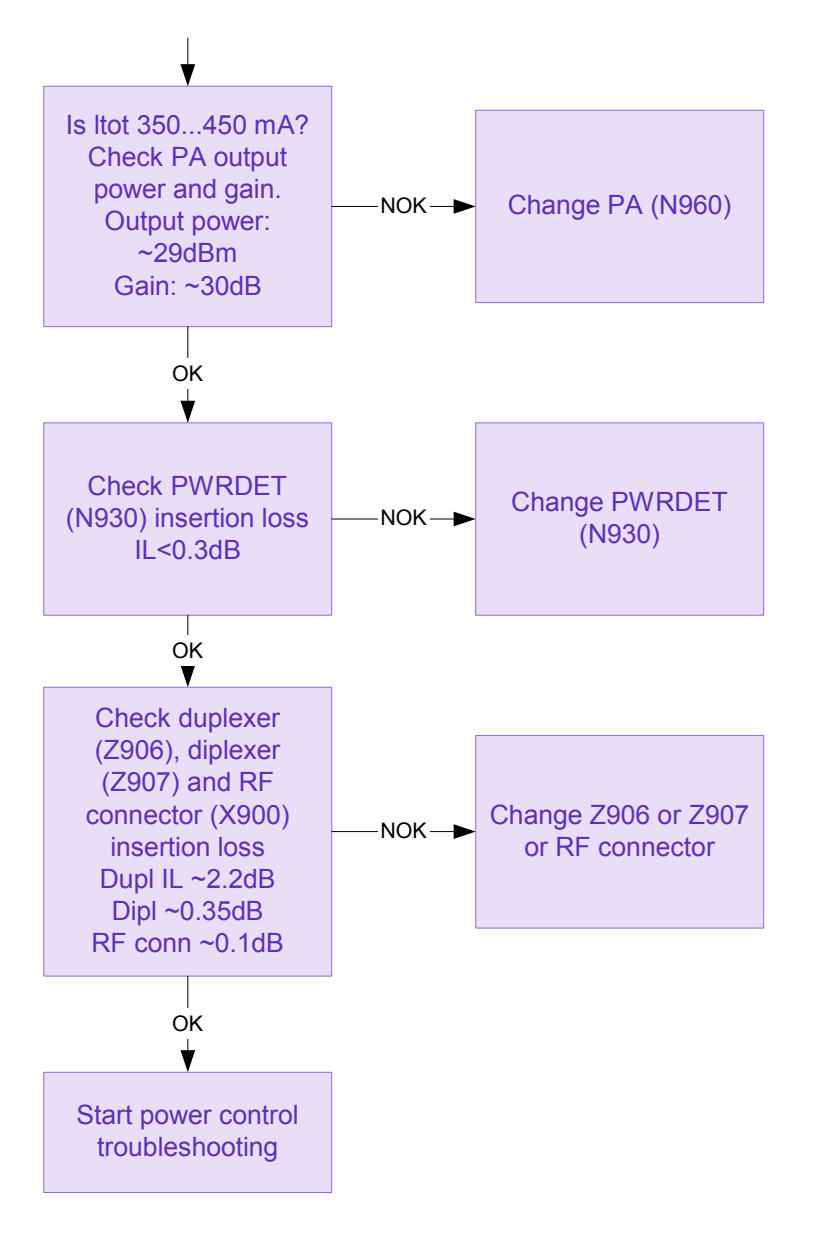

**Figure 13: TDMA 1900 troubleshooting**

#### *Power control loo*p

Basically, the power detection is done with the Power detector module and power control is done inside the Taco. Power detection is basically similar for both bands, except that both bands have their own coupler.

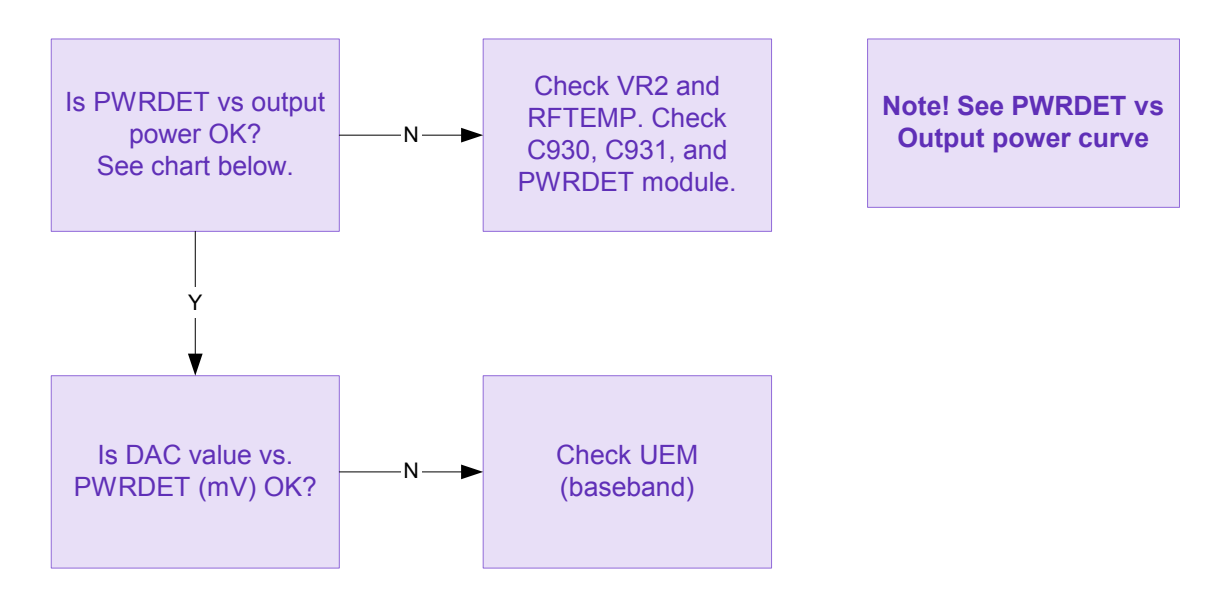

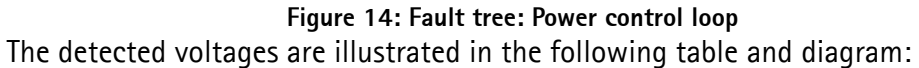

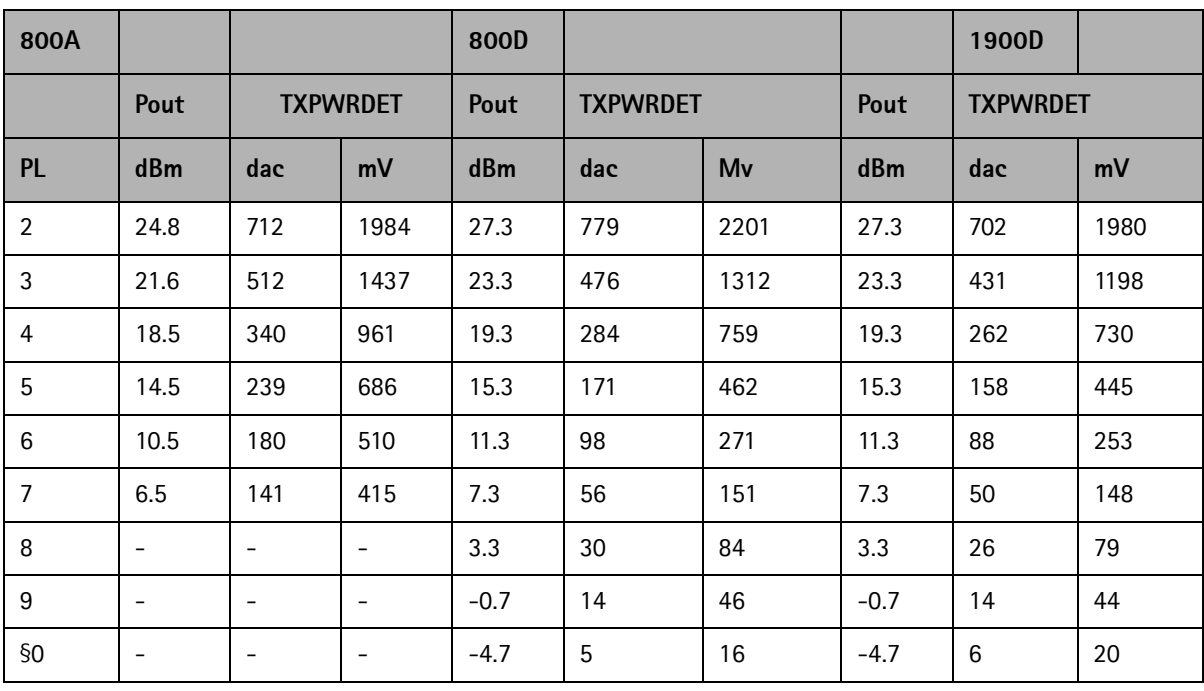

*Note: DAC values may vary about +- 20%*

*Note: TXPWRDET is the difference between TX on burst and off burst.* 

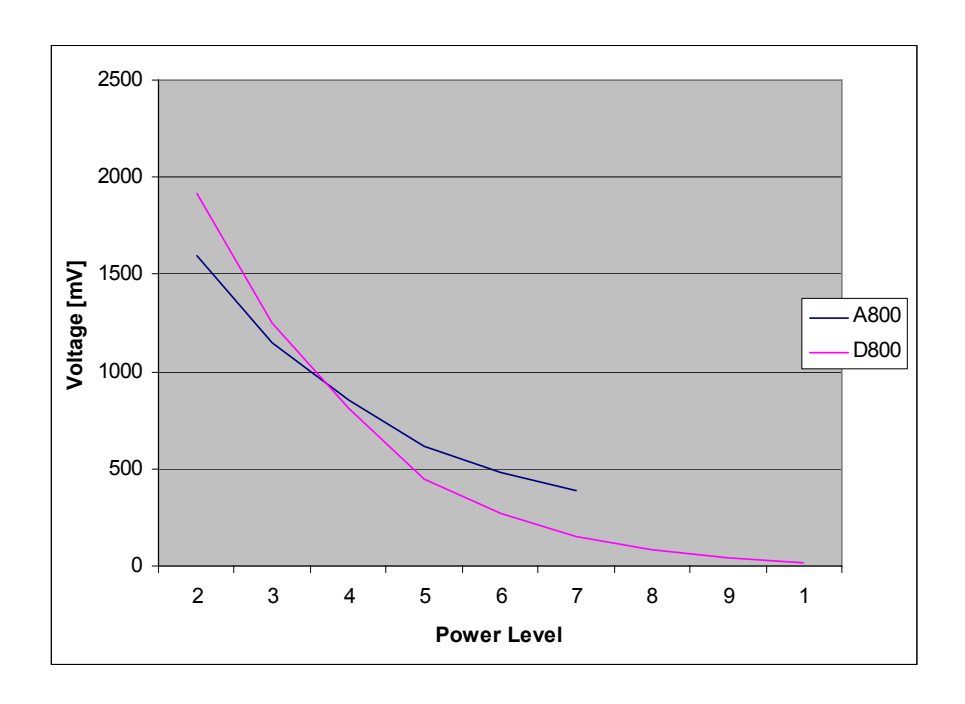

**Figure 15: Detected voltage limits**

#### <span id="page-32-0"></span>**Synthesizer Troubleshooting**

There are four oscillators generating the needed frequencies for RF section: 19.44 MHz VCTCXO is used as a reference signal oscillator reference oscillator, 2 GHz UHF VCO with loop filter circuit is used for RX and TX channel selection, TX VHF and RF VHF are for TX modulator, and 2nd RX mixer locals generation.

The VHF synthesizers are integrated in Taco, but have external VCO coils and loop filters. RX VHF frequency is fixed 271.08 MHz and TX VHF is fixed to 271.08 MHz . All locals are locked to stable 19.44 MHz reference oscillator.

The frequency range for 2 GHz UHF VCO is: 2009.1 MHz … 2125.53 MHz. The output frequency range for the lower band is from 2009.16 MHz to 2059.02 MHz. In upper band, the output frequency range from the UHF VCO is from 2031.78 MHz to 2125.53 MHz.

It is practical way to check out synthesizer status by measuring control voltage of the VCO from Integrator capacitor. If voltage is stable and reasonable, local oscillators are running correctly.

#### <span id="page-32-1"></span>**19.44 MHz reference oscillator**

The VCTCXO oscillator frequency (G790) is controlled by UEM. This output 19.44 MHz signal is connected to Taco. It is used as a reference signal in Taco and also fed out as buffered clock signal to UPP. All synthesizers use divided 19.44 MHz signal as a reference signal for Phase locked loop to provide correct LO frequency.

Troubleshooting Instructions CCS Technical Documentation

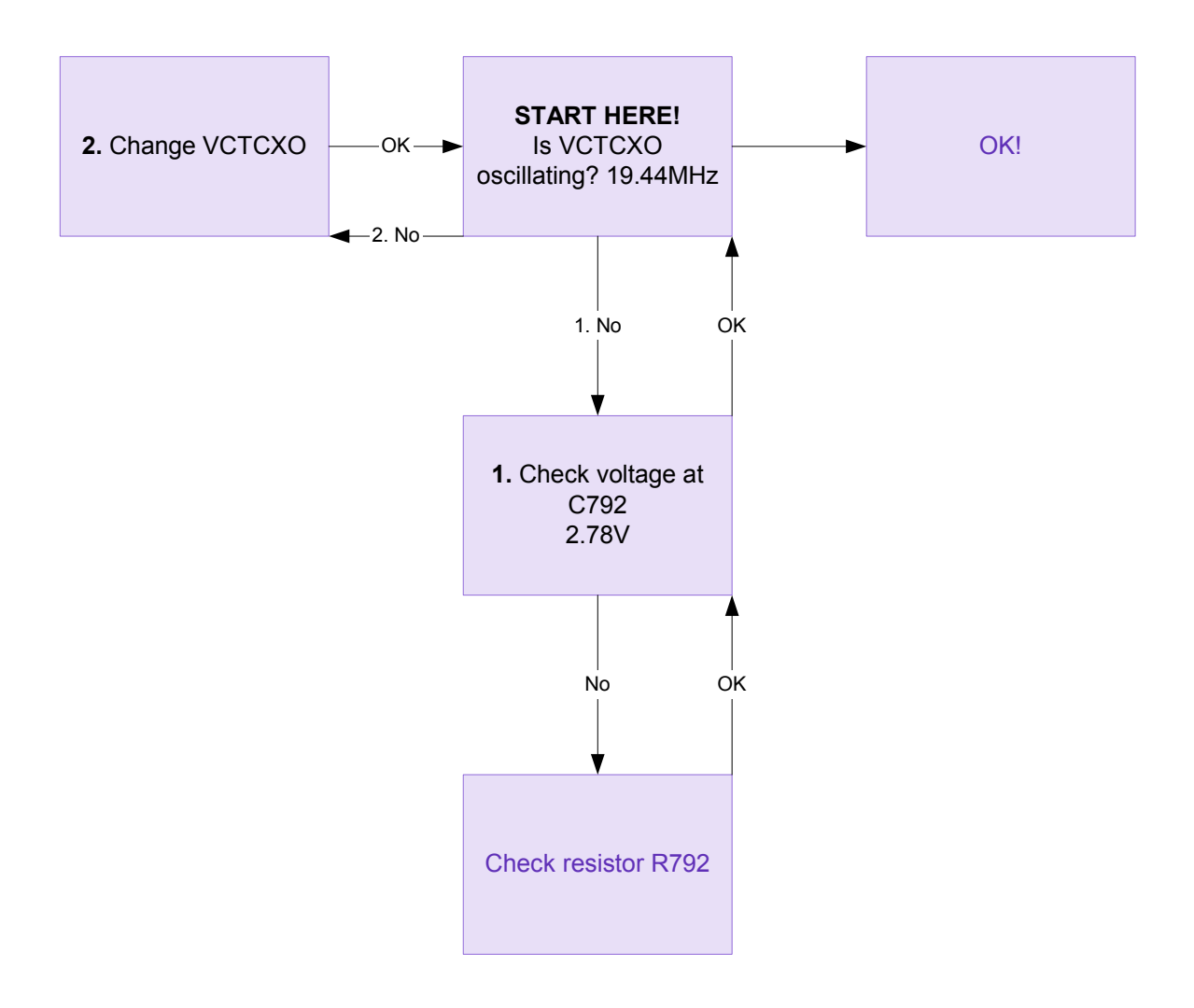

#### **Figure 16: Fault tree: 19.44 MHz oscillator**

#### <span id="page-33-0"></span>**RX VHF**

The RX VHF signal is used to generate receiver Intermediate frequency. RX VHF has one fixed frequency 271.08 MHz. Operating frequency is locked in Phase locked Loop.

RX VHF PLL output signal is integrated in Taco. There are only four external components: VCO coil (L730), and loop filter components C740, C741, and R741.

# **NOKIA**

CCS Technical Documentation Troubleshooting Instructions

#### <span id="page-34-0"></span>**Fault-finding chart for RX VHF VCO**

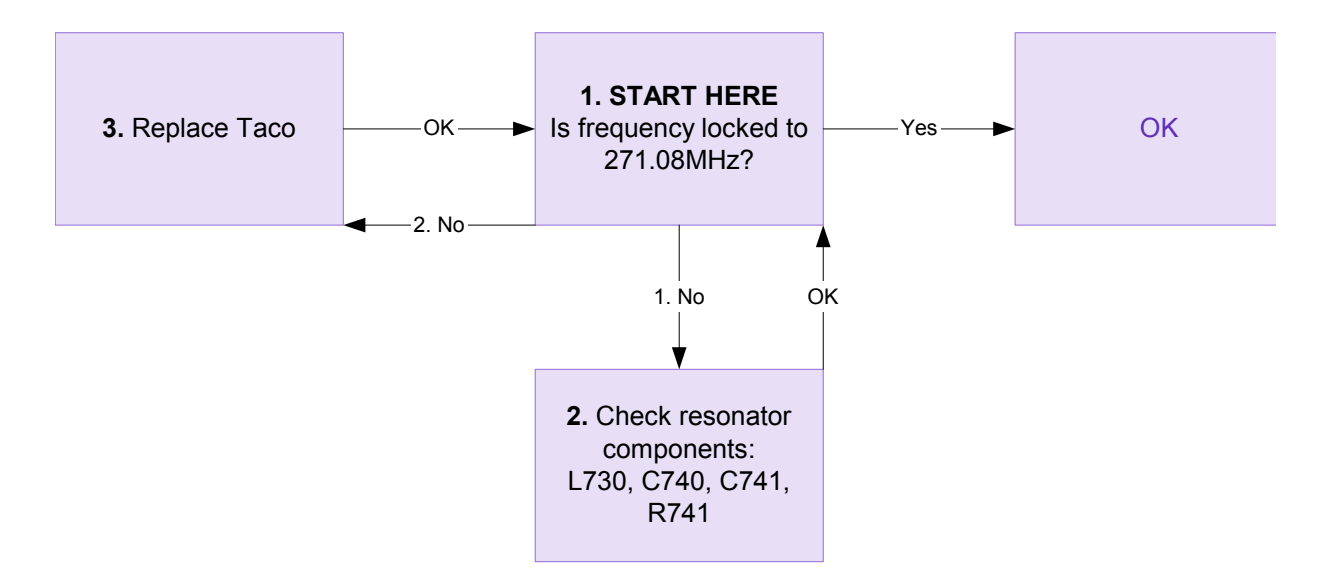

**Figure 17: Fault tree:** RX VHF

#### <span id="page-34-1"></span>**TX VHF**

The TX VHF signal is used to generate transmitter Intermediate frequency. TX VHF VCO has one fixed frequency (361.08). Operating frequency is locked in Phase locked loop. TX VHF VCO output signal is divided by 2 and fed to the modulator.

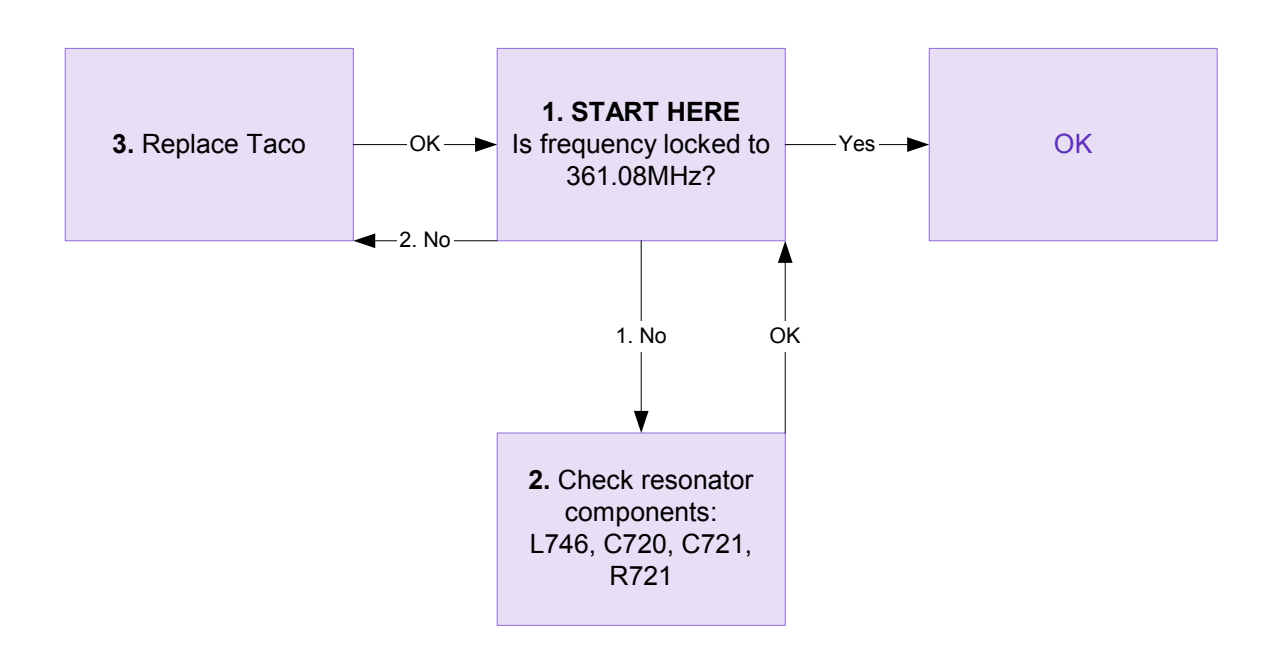

**Figure 18: Fault tree: TX VHF**

#### <span id="page-35-0"></span>**UHF Synthesizer**

The UHF VCO signal is used for RF channel selection. This signal is fed as a local signal for 1st mixer of RX path and for upconverter of TX path. When operating on lower band the VCO signal is divided by 2 before feeding. This synthesizer is used for channel selection in all modes and both bands.

The UHF synthesizer consists of an external 2GHz VCO module with loop filter components and integrated PLL parts in Taco. Integrated charge pump circuit allows analog and digital operation modes. The VCO Oscillation frequency is from 2009.1 MHz to 2125.53 MHz. The output frequency of the VCO module depends on the DC control voltage which is controlled by PLL circuit inside Taco.

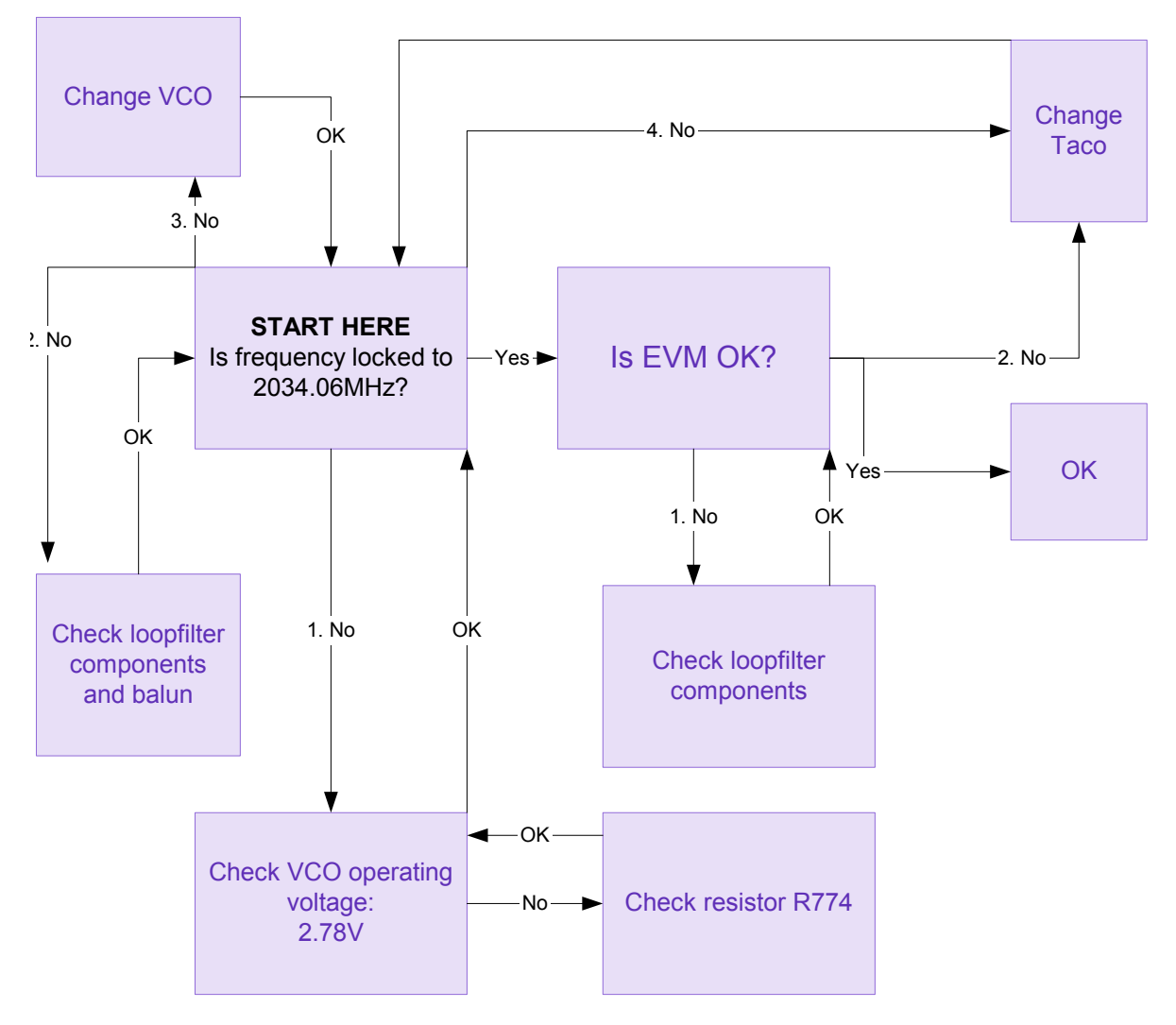

**Figure 19: Fault tree: UHF Synthesizer**